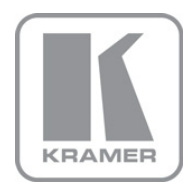

KRAMER ELECTRONICS LTD.

# USER MANUAL

MODEL:

VP-728 Presentation Switcher/Scaler

P/N: 2900-000363 Rev 8

### **VP-728 Quick Start Guide**

This guide takes you through a basic installation and first-time use of your VP-728. For more detailed information, see the VP-728 user manual. You can download the latest manual at http://www.kramerelectronics.com.

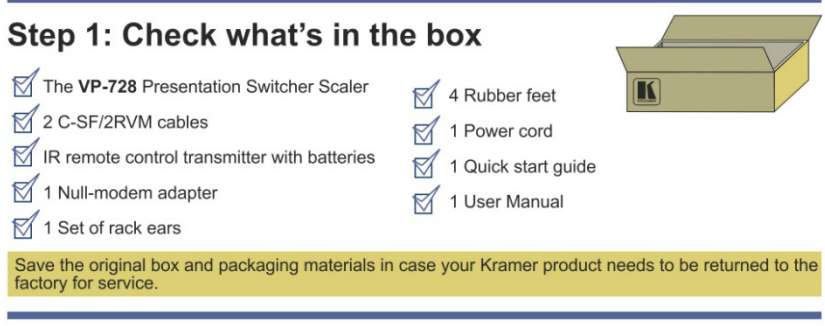

### Step 2: Install the VP-728

Mount the machine in a rack or place on a table.

### **Step 3: Connect inputs and outputs**

Always switch OFF the power on each device before connecting it to your VP-728.

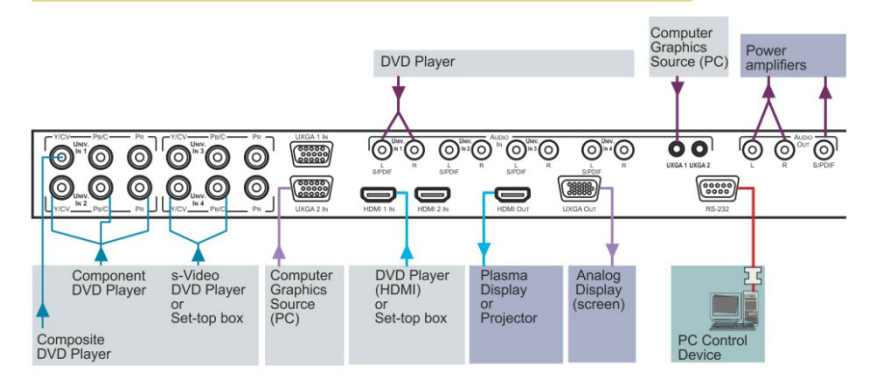

For best results, we recommend that you always use Kramer high-performance cables to connect AV equipment to the VP-728

### Step 4: Connect the power

Connect AC power to the rear of the VP-728, switch on its power and then switch on the power on each device.

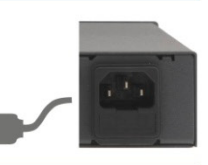

### Step 5: Operate via the front panel buttons and the remote control transmitter

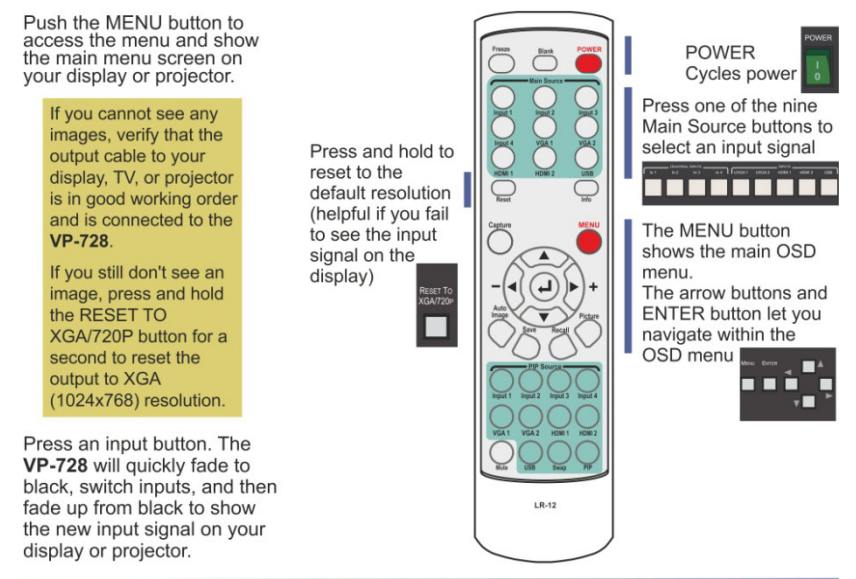

### Step 6. Set the inputs

Universal Inputs: by default, the UNIVERSAL inputs are set to CV. To change the default setting, select a different input via the Input OSD menu.

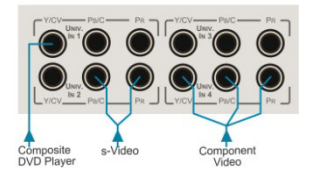

UXGA inputs: you do not have to set the UXGA

HDMI Inputs: set HDCP support via the Setup OSD

USB Input: read JPEG picture files up to 2048x1536 to use as a logo, background or to create a slideshow

### Step 7: Set the output resolution

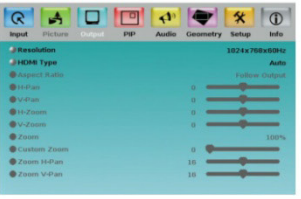

The VP-728 is set at the factory to a default output resolution of 1024x768 (XGA) with a refresh rate of 60Hz.

If your projector or display uses XGA resolution, you can start using the VP-728. If not, you can set a different output resolution via the Output OSD menu.

### Contents

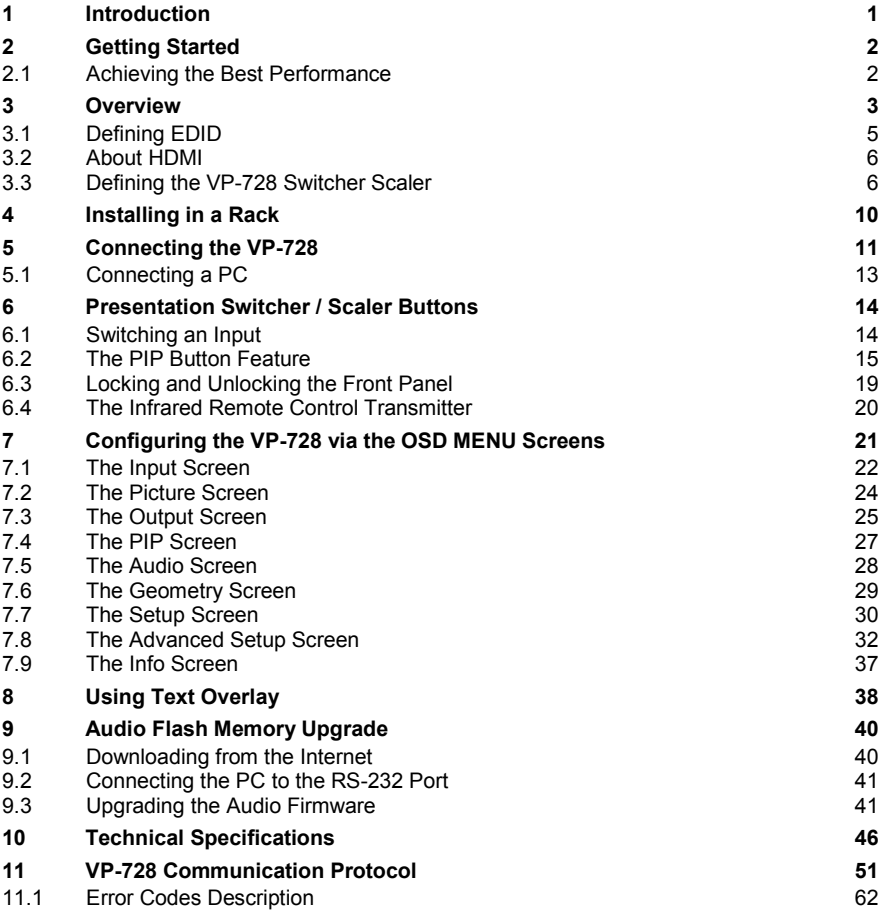

### Figures

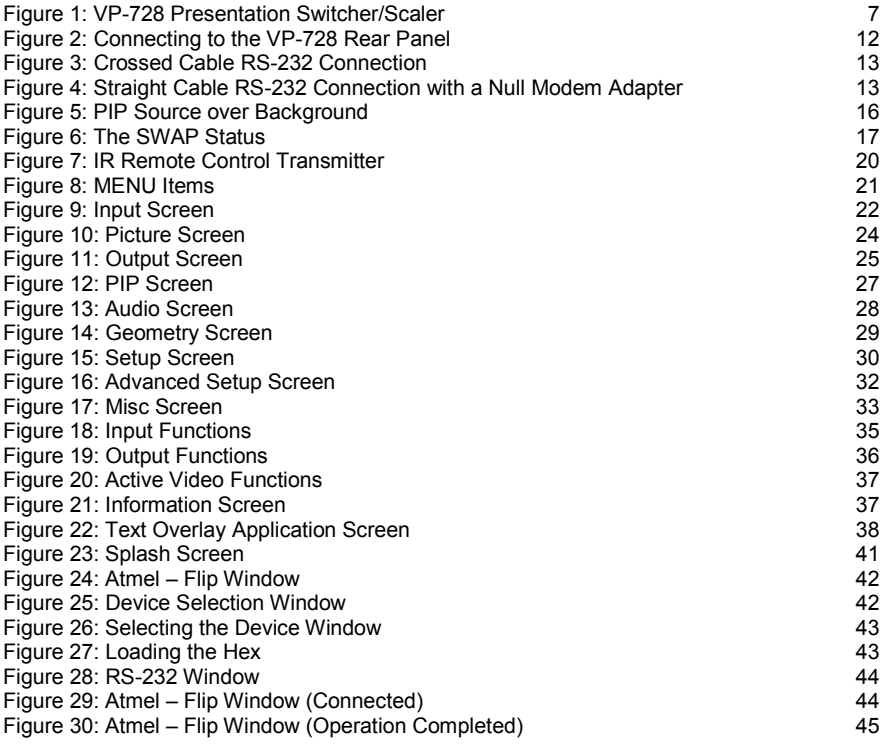

## <span id="page-5-0"></span>**1 Introduction**

Welcome to Kramer Electronics! Since 1981, Kramer Electronics has been providing a world of unique, creative, and affordable solutions to the vast range of problems that confront the video, audio, presentation, and broadcasting professional on a daily basis. In recent years, we have redesigned and upgraded most of our line, making the best even better!

Our 1,000-plus different models now appear in 11 groups that are clearly defined by function: GROUP 1: Distribution Amplifiers; GROUP 2: Switchers and Matrix Switchers; GROUP 3: Control Systems; GROUP 4: Format/Standards Converters; GROUP 5: Range Extenders and Repeaters; GROUP 6: Specialty AV Products; GROUP 7: Scan Converters and Scalers; GROUP 8: Cables and Connectors; GROUP 9: Room Connectivity; GROUP 10: Accessories and Rack Adapters and GROUP 11: Sierra Products.

Congratulations on purchasing your Kramer **VP-728** *Presentation Switcher / Scaler*, which is ideal for the following typical applications:

- Projection systems in conference rooms, boardrooms, auditoriums, hotels and churches, production studios, rental and staging
- Any application where high quality conversion and switching of multiple and different video signals to graphical data signals is required for projection purposes

## <span id="page-6-0"></span>**2 Getting Started**

We recommend that you:

- Unpack the equipment carefully and save the original box and packaging materials for possible future shipment
- Review the contents of this user manual
- Use Kramer high performance high resolution cables
- Use only the power cord that is supplied with this machine

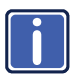

Go t[o http://www.kramerelectronics.com](https://ssl.kramerel.com/owa/,DanaInfo=mail.kramerel.com,SSL+redir.aspx?C=1685b5e6fbab412d8e74fda85f5618e2&URL=http%3a%2f%2fwww.kramerelectronics.com%2f) to check for up-to-date user manuals, application programs, and to check if firmware upgrades are available (where appropriate).

### <span id="page-6-1"></span>**2.1 Achieving the Best Performance**

To achieve the best performance:

- Use only good quality connection cables to avoid interference, deterioration in signal quality due to poor matching, and elevated noise levels (often associated with low quality cables)
- Avoid interference from neighboring electrical appliances that may adversely influence signal quality
- Position your Kramer **VP-728** away from moisture, excessive sunlight and dust

### <span id="page-7-0"></span>**3 Overview**

The Kramer **VP-728** is a 9-input Proscale™ Presentation Switcher / Scaler with unbalanced stereo and digital S/PDIF audio. The **VP-728** scales any composite, s-Video (Y/C), component video (YUV), HDMI or computer graphics video signal, as well as JPEG files (via USB) up or down to a selectable graphics or HDTV output resolution. It also provides glitch-free switching between sources through FTB™ (fade-thru-black) switching technology, in which the video fades to black and then the new input fades from black for glitch-free and smooth switching. The output signal provides constant sync so the display never glitches. The output signal is available simultaneously on a 15-pin HD computer graphics video (UXGA) connector and on an HDMI connector.

The **VP-728** features include:

- Silicon Optix HQV® Video Processing HQV (Hollywood Quality Video) processing represents the state-of-the-art in video processing technology, with the highest quality de-interlacing, noise reduction, and scaling performance for both standard-definition and high-definition signals
- K-IIT XL™ Picture-in-Picture Image Insertion Technology ultra stable picture-in-picture, picture-and-picture, and split screen capability. Any video source can be inserted into or positioned next to a computer graphics video source or vice versa with window positioning and sizing controls
- Four user definable (universal) video inputs (each can be set as composite video, s-Video (Y/C) or component video), two computer graphics video inputs, two HDMI inputs and 1 USB input (for reading JPEG picture files that are recognized up to 2048x1536)
- HDTV compatible component input
- HDTV output resolutions 720p 1080i, and 1080p
- Scaled video outputs HDMI and computer graphics video
- HDMI support of up to 2.25Gbps bandwidth per graphic channel Suitable for resolutions up to UXGA at 60Hz, and for all HD resolutions
- Multiple computer graphics output resolutions including a user-defined output resolution with selectable refresh rates
- Multiple aspect ratio selections
- Companion AFV (audio-follow-video) for every analog video input
- Embedded audio on the two HDMI inputs and output The embedded audio feature is not available for the **RGB** resolutions 1920x1200 and 1920x1080. (It is available for 1080p)
- Built-in noise reduction and picture enhancement features
- Audio inputs four (stereo audio or S/PDIF on two RCA connectors) for each of the four universal video inputs; two unbalanced stereo audio (on 3.5mm mini jacks) for the two computer graphics video inputs; and embedded audio on the HDMI inputs
- Audio outputs S/PDIF and unbalanced stereo audio (RCA connectors). The machine transcodes stereo or S/PDIF audio to both stereo and S/PDIF audio and embeds audio into the HDMI output

**Tip**: To use a 5.1 digital audio source, connect this HDMI or S/PDIF source (for example, a Blu-ray player) directly to your receiver or display

- Built-in Time Base Corrector stabilizes video sources with unstable sync
- Built-in video Proc-Amp color, hue, sharpness, contrast, and brightness are set individually for each input
- A BLANK button, a FREEZE button, a RESET TO XGA/720P button (to hardware-reset the output resolution); and a PANEL LOCK button The front panel blank, freeze and lock buttons can be programmed via the OSD menu (see <u>Page [34](#page-38-0)</u>)
- Built-in audio Proc-Amp with bass, treble, balance and loudness control, as well as audio delay
- Firmware upgrade performed via the USB port
- Slideshow option, letting you run a slideshow via the USB port
- An OSD (On-Screen Display) for making adjustments that can be located anywhere on the screen

In addition, the **VP-728**:

- Includes non-volatile memory that retains the last settings, after switching the power off and then on again
- Digitally reprocesses the signal to correct mastering errors and regenerates the video at a higher line and pixel rate format, providing native-resolution video for LCD, DLP and plasma displays
- Is specifically designed to improve video quality by reducing chroma noise
- Scales and zooms (to up to 400% of the original size)
- Can provide non-linear scaling for 4:3 and 16:9 transformation

Control your **VP-728** directly via the front panel push buttons, or:

- By RS-232 serial commands transmitted by a touch screen system, PC, or other serial controller
- Remotely, from the infrared remote control transmitter (with on-screen menus)

The **VP-728** is housed in a 19" 1U rack mountable enclosure, with rack "ears" included and is fed from a 100-240 VAC universal switching power supply.

### <span id="page-9-0"></span>**3.1 Defining EDID**

The Extended Display Identification Data (EDID) is a data-structure provided by a display, to describe its capabilities to a graphics card (that is connected to the display's source). The EDID enables the **VP-728** to "know" what kind of monitor is connected to the output. The EDID includes the manufacturer's name, the product type, the timing data supported by the display, the display size, luminance data and (for digital displays only) the pixel mapping data.

EDID is defined by a standard published by the Video Electronics Standards Association (VESA).

#### <span id="page-10-0"></span>**3.2 About HDMI**

High-Definition Multimedia Interface (HDMI) is an uncompressed all-digital audio/video interface, widely supported in the entertainment and home cinema industry. HDMI ensures an all-digital rendering of video without the losses associated with analog interfaces and their unnecessary digital-to-analog conversions. It delivers the maximum high-definition image and sound quality in use today. Note that Kramer Electronics Limited is an HDMI Adopter and an HDCP Licensee.

HDMI, the HDMI logo and High-Definition Multimedia Interface are trademarks or registered trademarks of HDMI licensing LLC.

In particular, HDMI:

• Provides a simple interface between any audio/video source, such as a settop box, DVD player, or A/V receiver and video monitor, such as a digital flat LCD / plasma television (DTV), over a single lengthy cable

**SIMPLICITY** - With video and multi-channel audio combined into a single cable, the cost, complexity, and confusion of multiple cables currently used in A/V systems is reduced **LENGTHY CABLE** - HDMI technology has been designed to use standard copper

cable construction at up to 15m

• Supports standard, enhanced, high-definition video, and multi-channel digital audio on a single cable

**MULTI-CHANNEL DIGITAL AUDIO** - HDMI supports multiple audio formats, from standard stereo to multi-channel surround-sound. HDMI has the capacity to support Dolby 5.1 audio and high-resolution audio formats

- Transmits all ATSC HDTV standards and supports 8-channel digital audio, with bandwidth to spare to accommodate future enhancements and requirements
- Benefits consumers by providing superior, uncompressed digital video quality via a single cable, and user-friendly connector HDMI provides the quality and functionality of a digital interface while also supporting uncompressed video formats in a simple, cost-effective manner
- Is backward-compatible with DVI (Digital Visual Interface)
- Supports two-way communication between the video source (such as a DVD player) and the digital television, enabling new functionality such as automatic configuration and one-button play
- Has the capacity to support existing high-definition video formats (720p, 1080i, and 1080p/60), standard definition formats such as NTSC or PAL, as well as 480p and 576p

#### <span id="page-10-1"></span>**3.3 Defining the VP-728 Switcher Scaler**

This section defines the **VP-728**.

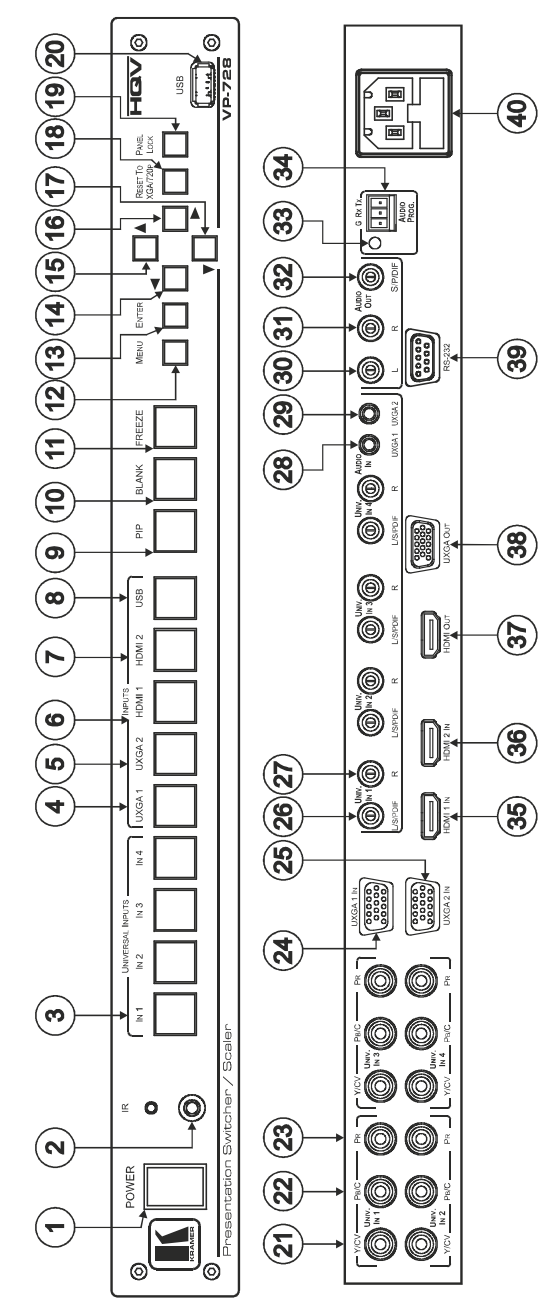

<span id="page-11-0"></span>Figure 1: VP-728 Presentation Switcher/Scaler

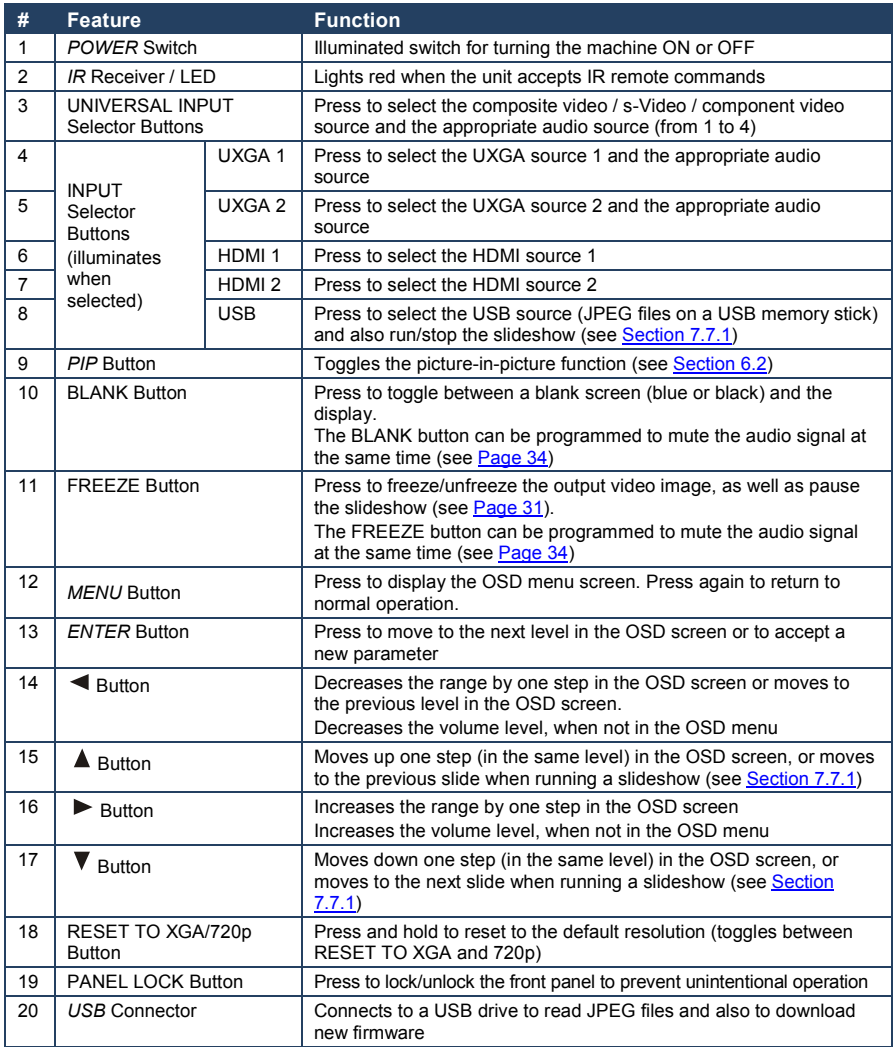

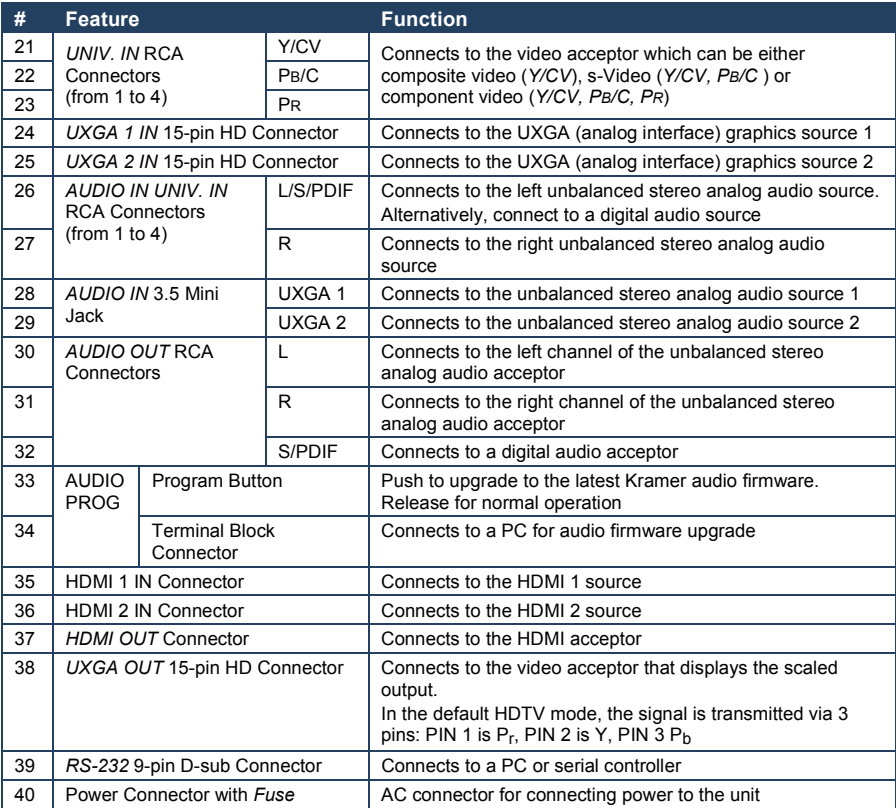

## <span id="page-14-0"></span>**4 Installing in a Rack**

**Before Installing in a Rack How to Rack Mount**

Before installing in a rack, be sure that the environment is within the recommended range:

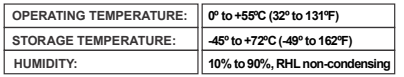

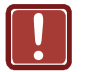

### **CAUTION!**

When installing on a 19" rack, avoid hazards by taking care that:

. It is located within the recommended **1** environmental conditions, as the operating ambient temperature of a closed or multi unit rack assembly may exceed the room ambient temperature.

. Once rack mounted, enough air will still flow **2** around the machine.

. The machine is placed straight in the correct **3** horizontal position.

. You do not overload the circuit(s). When **4** connecting the machine to the supply circuit, overloading the circuits might have a detrimental effect on overcurrent protection and supply wiring. Refer to the appropriate nameplate ratings for information. For example, for fuse replacement, see the value printed on the product label.

. The machine is earthed (grounded) in a **5** reliable way and is connected only to an electricity socket with grounding. Pay particular attention to situations where electricity is supplied indirectly (when the power cord is not plugged directly into the socket in the wall), for example, when using an extension cable or a power strip, and that you use only the power cord that is supplied with the machine.

**To rack-mount a machine:**

**1**. Attach both ear brackets to the machine. To do so, remove the screws from each side of the machine (3 on each side), and replace those screws through the ear brackets.

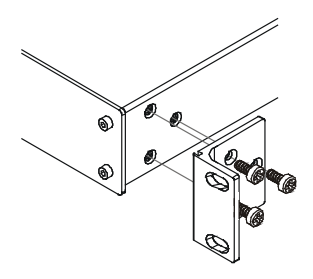

2. Place the ears of the machine against the rack rails, and insert the proper screws (not provided) through each of the four holes in the rack ears. Note:

• In some models, the front panel may feature built-in rack ears

Detachable rack ears can be removed for desktop use

Always mount the machine in the rack before you attach any cables or connect the machine to the power

 $\cdot$  If you are using a Kramer rack adapter kit (for a machine that is not 19"), see the Rack Adapters user manual for installation instructions available from: http://www.kramerelectronics.com)

## <span id="page-15-0"></span>**5 Connecting the VP-728**

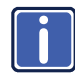

Always switch off the power to each device before connecting it to your **VP-728**. After connecting your **VP-728**, connect its power and then switch on the power to each device.

To connect the **VP-728** as illustrated in the example in [Figure 2,](#page-16-0) do the following:

- 1. Connect the video sources:
	- A component video source (for example, a DVD player) to the UNIV. IN 1 RCA connectors, Y/CV, PB/C and PR Component video is sometimes called YUV, or Y, B-Y, R-Y
	- An s-Video source (for example, a DVD player) to the UNIV. IN 4 RCA connectors, Y/CV and PB/C
	- A computer graphics source to the UXGA 1 IN 15-pin HD computer graphics video connector
	- An HDMI source (for example, a DVD player) to the HDMI 1 IN connector
	- A graphics data source (for example, JPEG files from a PC or a USB flash drive) to the USB connector on the front panel of the machine
- 2. Connect the unbalanced stereo or digital audio sources:
	- The audio of the component video source 1 to the AUDIO UNIV IN 1 S/PDIF RCA connector
	- $\blacksquare$  The audio of the s-Video source 4 to the AUDIO UNIV IN 4 L and R RCA connector
	- The audio of computer graphics source to the AUDIO UXGA 1 3.5mm mini jack

Although this connecting example shows only several inputs that are connected, you can connect all the inputs simultaneously

- 3. Connect the video outputs:
	- The HDMI OUT connector to an HDMI acceptor (for example, a plasma display)
- The UXGA OUT 15-pin HD computer graphics video connector to a video acceptor (for example, an analog display) In the HDTV mode, the signal goes out via three PINS: PIN 1 is Red or Pr, PIN 2 is Green or Y, PIN 3 is Blue or Pb
- 4. Connect the AUDIO OUT L and R unbalanced stereo audio output and/or the S/PDIF digital audio output to audio acceptors, for example, power amplifiers.
- 5. Connect the power cord. We recommend that you use only the power cord that is supplied with this machine
- 6. If required, connect a PC via RS-232, (see Pag[e 13\)](#page-17-0).

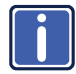

The USB connector, audio sources and acceptors, and power cord are not shown in [Figure 2.](#page-16-0)

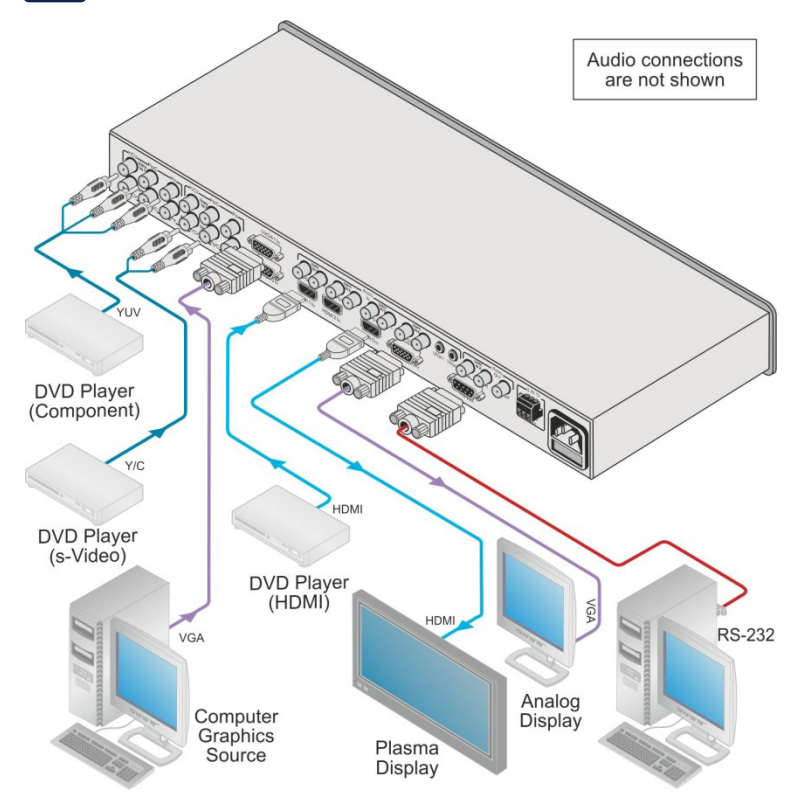

<span id="page-16-0"></span>Figure 2: Connecting to the VP-728 Rear Panel

### <span id="page-17-0"></span>**5.1 Connecting a PC**

You can connect to the unit via a crossed RS-232 connection, using for example, a PC. A crossed cable or null-modem is required as shown in method A and B respectively. If a shielded cable is used, connect the shield to pin 5.

**Method A** [\(Figure 3\)](#page-17-1)—Connect the RS-232 9-pin D-sub port on the unit via a crossed cable (only pin 2 to pin 3, pin 3 to pin 2, and pin 5 to pin 5 need be connected) to the RS-232 9-pin D-sub port on the PC.

**Note:** There is no need to connect any other pins.

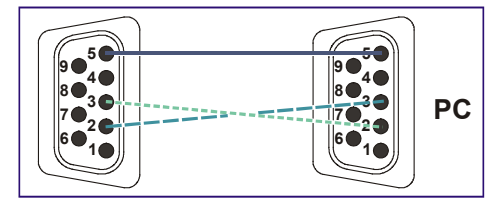

<span id="page-17-1"></span>Figure 3: Crossed Cable RS-232 Connection

Hardware flow control is not required for this unit. In the rare case where a controller requires hardware flow control, short pin 1 to 7 and 8, and pin 4 to 6 on the controller side.

**Method B** [\(Figure 4\)](#page-17-2)—Connect the RS-232 9-pin D-sub port on the unit via a straight (flat) cable to the null-modem adapter, and connect the null-modem adapter to the RS-232 9-pin D-sub port on the PC. The straight cable usually contains all nine wires for a full connection of the D-sub connector. Because the null-modem adapter (which already includes the flow control jumpering described in Method A above) only requires pins 2, 3 and 5 to be connected, you are free to decide whether to connect only these 3 pins or all 9 pins.

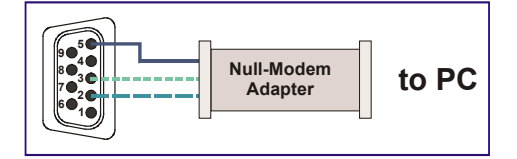

<span id="page-17-2"></span>Figure 4: Straight Cable RS-232 Connection with a Null Modem Adapter

## <span id="page-18-0"></span>**6 Presentation Switcher / Scaler Buttons**

The **VP-728** includes the following front panel buttons:

- Nine INPLIT selector buttons
- A PIP button
- BLANK and FREEZE buttons
- Six OSD buttons
- A RESET TO XGA/720p button
- A PANEL LOCK button

#### <span id="page-18-1"></span>**6.1 Switching an Input**

Each INPUT SELECTOR button can be used to select the source. When selected, the button illuminates.

You can switch seamlessly between each input that is connected to a source by pressing the appropriate INPUT SELECTOR button.

SEAMLESS SWITCHING - FTB™ switching for glitchless transitions between inputs

### <span id="page-19-0"></span>**6.2 The PIP Button Feature**

The Picture-in-Picture inserter (PIP) uses K-IIT XL™ image insertion technology to present video and graphic sources simultaneously so that you can display:

- An inserted video source PIP over a graphic source background
- An inserted graphic source PIP over a video source background VIDEO SOURCE – can be composite or s-Video GRAPHIC SOURCE – can be HDMI, UXGA or component

For example, you can show a live video window on top of a graphic background and vice versa.

If the HDMI signal is HDCP protected, it cannot appear on a display that is not HDCP compliant and the machine will not output a picture on the VGA output

The **VP-728** supports three PIP modes:

- Picture-in-Picture, with a smaller window superimposed over a full screen image
- Picture + Picture, where both images are placed side-by-side with the same height
- Split, where both images appear side-by-side and the aspect ratios of both images are maintained

#### **6.2.1 Activating the PIP Feature**

Activate the PIP feature in any of the following ways:

- Press and hold the PIP front panel button while pressing the input button of the required PIP source
- Press the PIP key on the IR remote control transmitter (see **Section [6.4](#page-24-0)**)
- Access the OSD PIP menu (see **Figure 12**) and selecting PIP On

#### **6.2.2 Selecting the PIP Source**

To easily select the PIP source, press and hold the PIP front panel button while pressing the input button of the required PIP source.

For example, to select UXGA 2 as the graphic PIP source over a video background, press the PIP front panel button while pressing the UXGA 2 front panel button.

To select the PIP source using the IR remote controller, press the desired PIP source on the remote controller.

For example, if you want to select HDMI 2 as the PIP source, press the HDMI 2 button in the PIP source area on the IR remote controller.

To set the PIP source via the OSD menu, do the following:

- 1. Press the MENU button to enter the OSD menu.
- 2. Press the  $\blacktriangleright$  button to move to the PIP icon.
- 3. Scroll down to select Source and press ENTER.
- 4. Use the  $\triangle$  or  $\nabla$  buttons to select the PIP Source from the drop-down list box, and press ENTER (se[e Figure 12\)](#page-31-1).
- 5. To exit the OSD menu, press the MENU button.

<span id="page-20-0"></span>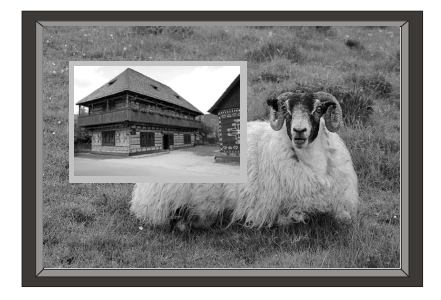

Figure 5: PIP Source over Background

To replace a PIP source in the same category (for example, changing the PIP source from HDMI 2 to HDMI 1), press the required PIP Source on the remote control transmitter and the PIP display will change accordingly.

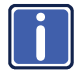

When attempting to select a PIP source of the same category as the background source (for example, video on video, which is not compliant with the table on <u>Page [18](#page-22-0)</u>), a message is displayed, "Unavailable Operation".

#### **6.2.3 Toggling between the PIP and the Screen Source (Swap)**

To toggle back and forth between the PIP source and the main display, a[s Figure 6](#page-21-0) illustrates, press the Swap key on the infrared remote control transmitter (se[e Figure 7\).](#page-24-1) You can also do this via the OSD menu by selecting a new Input Source through the Input menu and a new PIP source through the PIP menu.

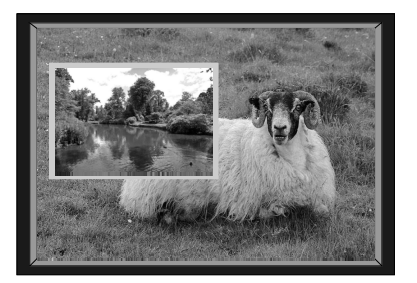

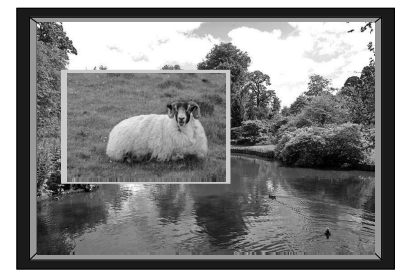

<span id="page-21-0"></span>Figure 6: The SWAP Status

When selecting one PIP source, the **VP-728** automatically recognizes and displays the selected graphic PIP source on all the video displays and the selected video source on all the graphic displays, compliant with the table on **Page [18](#page-22-0)**.

The PIP source appears even if the input signal is not connected. In this case the PIP appears over a blank screen

To replace a PIP in the same input signal category (for example, changing from UXGA 1 to HDMI 2), press the button for that PIP Source on the remote control transmitter and the PIP display will change accordingly.

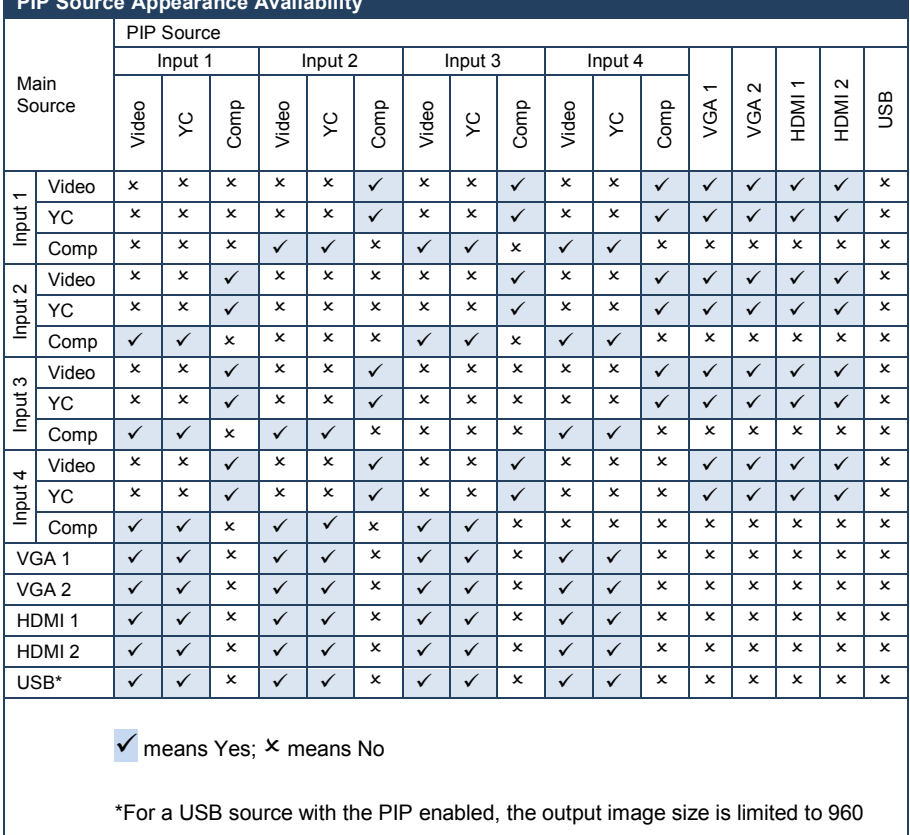

#### <span id="page-22-0"></span>**PIP Source Appearance Availability**

horizontal pixels

### <span id="page-23-0"></span>**6.3 Locking and Unlocking the Front Panel**

To prevent changing the settings accidentally or tampering with the unit via the front panel buttons, lock your **VP-728**.

Unlocking releases the protection mechanism.

When the front panel is locked, control is still available via RS-232.

To lock the **VP-728**:

• Press the PANEL LOCK button on the front panel. The front panel is locked and the PANEL LOCK button is illuminated. Pressing any button other than the PANEL LOCK button has no effect

To unlock the **VP-728**:

• Press the illuminated PANEL LOCK button on the front panel The front panel unlocks and the PANEL LOCK button is no longer illuminated

The Save Lock and Input Lock OSD functions are defined in the table on Page [34.](#page-38-2)

### <span id="page-24-0"></span>**6.4 The Infrared Remote Control Transmitter**

You can control the **VP-728** remotely from the infrared remote control transmitter which is powered by two AAA size 1.5V DC batteries. The IR remote control transmitter:

- Has a range of up to 15 meters
- Delivers instantaneous results

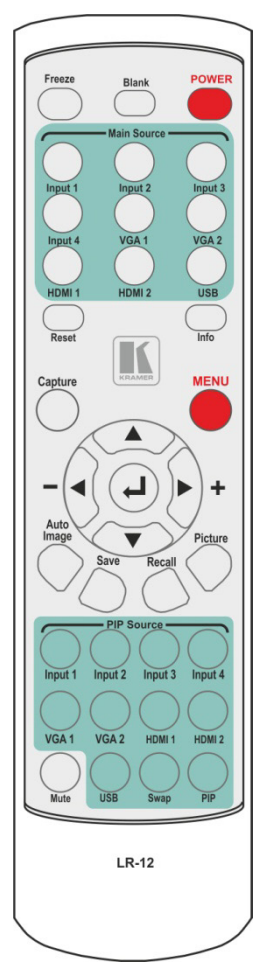

<span id="page-24-1"></span>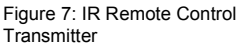

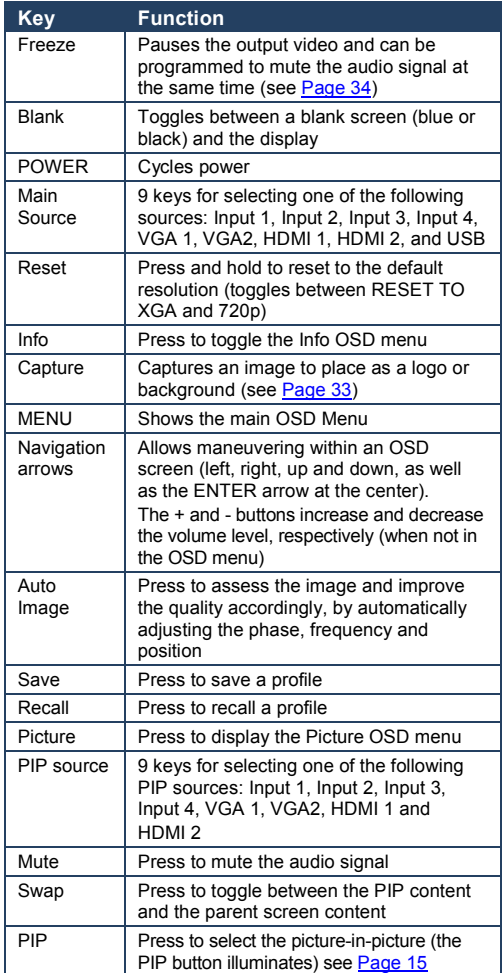

## <span id="page-25-0"></span>**7 Configuring the VP-728 via the OSD MENU Screens**

The **VP-728** uses an on-screen display (OSD) menu for system configuration. The menu appears as an overlay over any images that are output from the **VP-728**.

There are eight sub-menus that are used to configure the **VP-728**. You can activate and navigate these menus from the front panel buttons, or from the IR remote control.

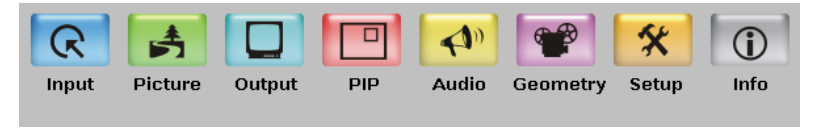

Figure 8: MENU Items

<span id="page-25-1"></span>To access and use the OSD menus, push the button for the desired input signal, then press the MENU front panel OSD button or the MENU key on the infrared remote control transmitter to display the main MENU screen which shows the eight interactive icons.

- Press the  $\blacktriangleleft$  or  $\blacktriangleright$  buttons to select the desired sub-menu, and then press ENTER
- Press the  $\blacktriangle$  or  $\nabla$  buttons to select the menu item to be adjusted, and then press ENTER
- Press the  $\triangle$  or  $\nabla$  buttons to make the adjustment and then press ENTER, or
- Press the  $\blacktriangleleft$  or  $\blacktriangleright$  buttons to increase or decrease the (numerical) value as needed

To return to the previous menu level, press the front panel MENU button or the MENU key on the remote control. All settings and adjustments are automatically saved in non-volatile memory for each of the inputs (except USB).

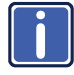

The values defined in the different menus may change according to the firmware version (you can download the up-to-date firmware version from our Web site at http://www.kramerelectronics.com).

### <span id="page-26-0"></span>**7.1 The Input Screen**

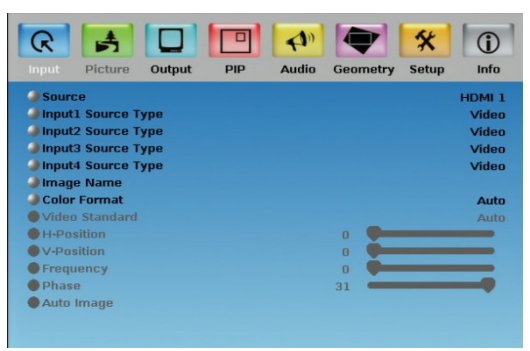

#### <span id="page-26-1"></span>Figure 9: Input Screen

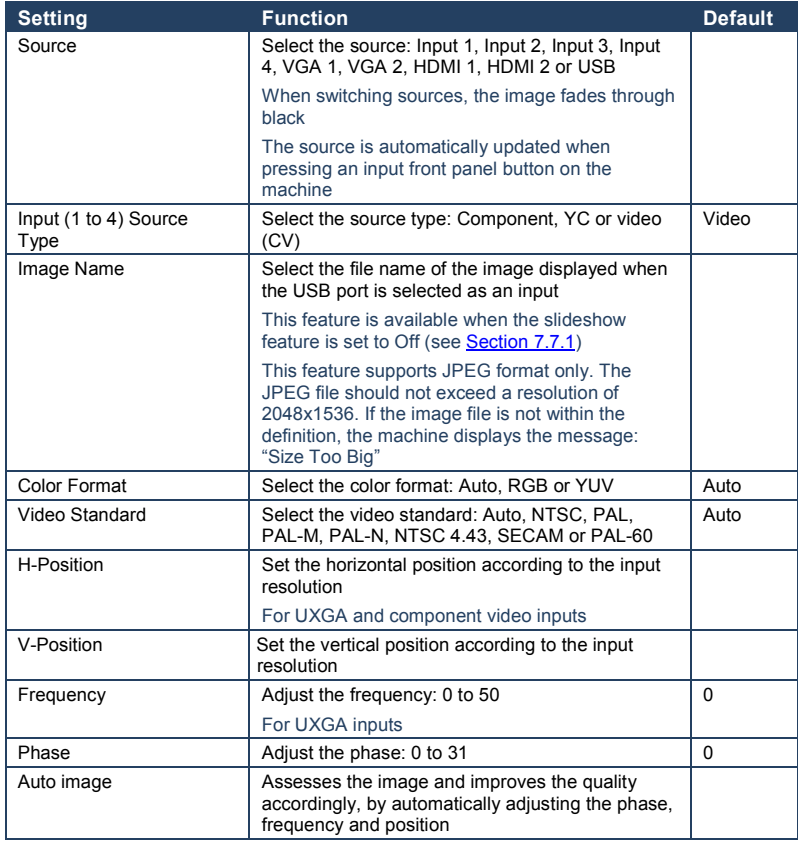

#### **7.1.1 Reading JPEG Files**

You can read the JPEG files via the USB input. The JPEG files can be used to display a JPEG image, download a new Logo or background (see Pag[e 33\)](#page-37-2) or create a slideshow (see <u>Sectio[n 7.7.1](#page-35-0)</u>).

To read JPEG files:

- 1. Load the JPEG images (JPEG files are recognized up to 2048x1536) to the route directory of a USB memory stick.
- 2. Connect the Memory stick to the USB connector on the front panel.
- 3. Select the USB INPUT button on the front panel.
- 4. Select the desired image.

### <span id="page-28-0"></span>**7.2 The Picture Screen**

The Brightness, Contrast, Color and Hue picture settings are saved individually for each input (except USB).

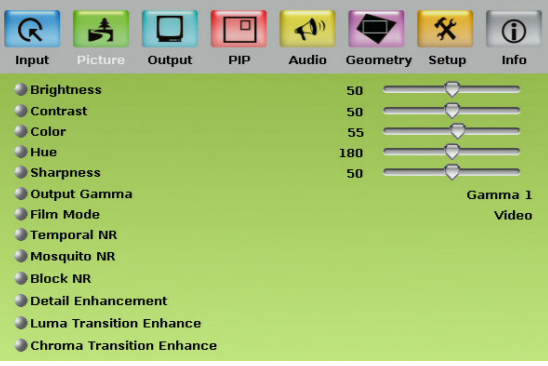

<span id="page-28-1"></span>Figure 10: Picture Screen

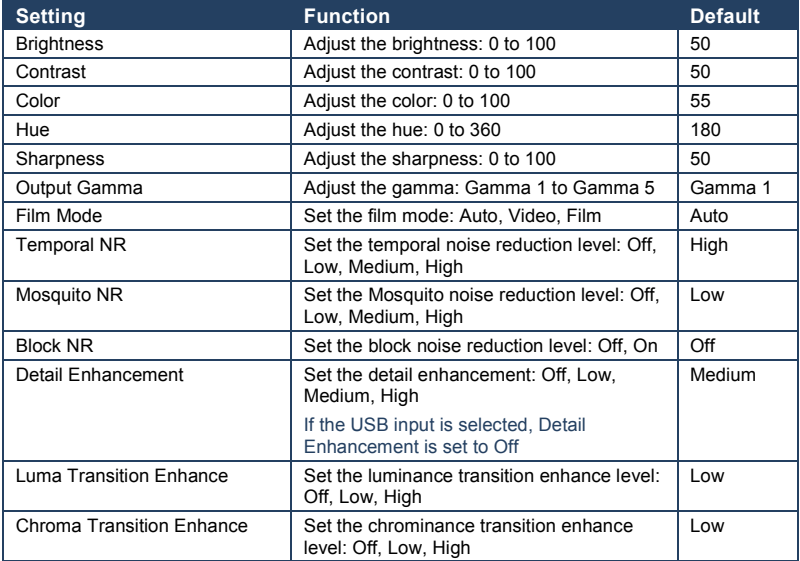

### <span id="page-29-0"></span>**7.3 The Output Screen**

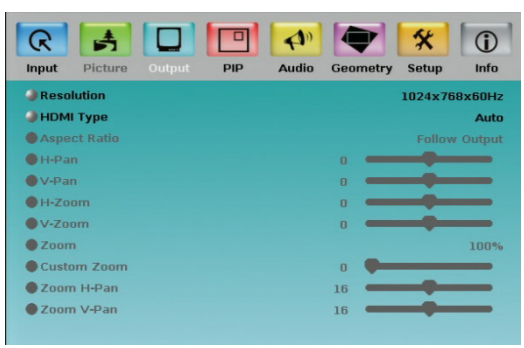

<span id="page-29-1"></span>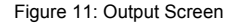

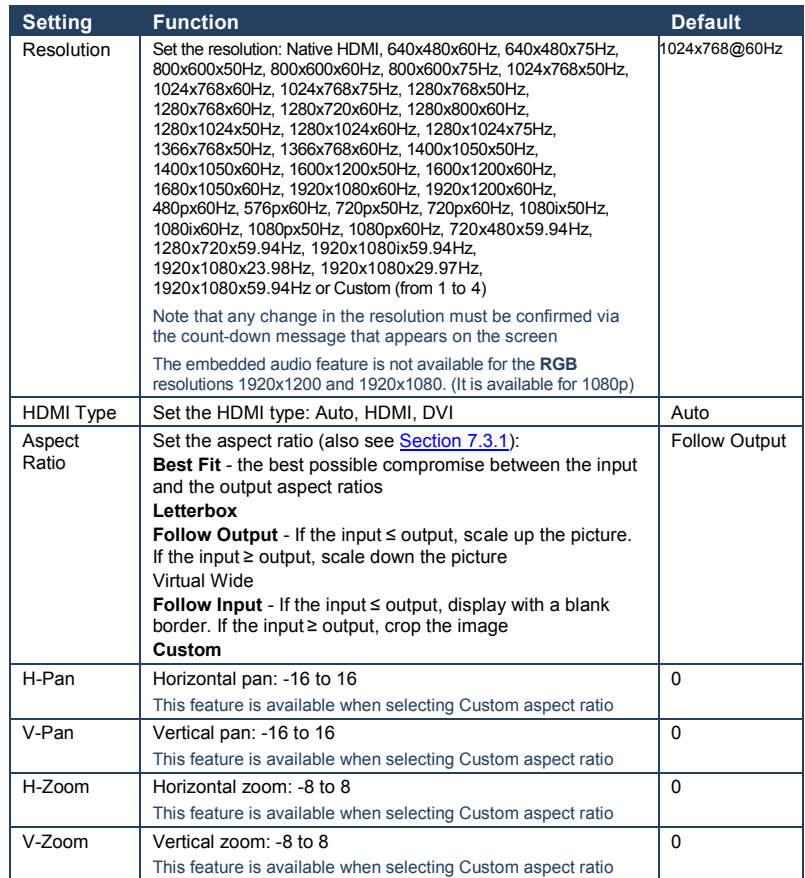

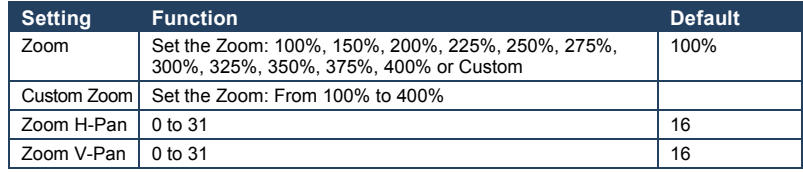

#### <span id="page-30-0"></span>**7.3.1 Selecting the Correct Aspect Ratio**

You can configure the aspect ratio of any output image to fit your application. The **VP-728** offers six different aspect ratio settings: Best Fit, Letterbox, Follow Output, Virtual Wide, Follow Input, and Custom. Here is how each of these settings works.

**BEST FIT** – This setting re-sizes the video or graphics input signal to "best fit" the output resolution while maintaining the aspect ratio of the input signal. For example, a composite video signal (4:3 aspect ratio) will "best fit" to the top and bottom of a widescreen output image, resulting in black pillars on either side.

**LETTERBOX** – This setting compresses the top and bottom edges of the input signal, but fills the width of the screen.

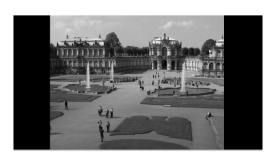

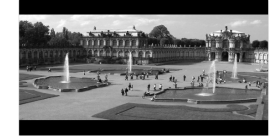

**FOLLOW OUTPUT** – The aspect ratio and resolution of the input signal is re-sized to precisely match the aspect ratio and resolution of the VP-728 output signal. This may result in some distortion to the input signal images

**VIRTUAL WIDE** – The input signal is stretched horizontally to fit the width of a widescreen output image from the VP-728. This setting is used to expand anamorphic (horizontally compressed) video images from DVDs

**FOLLOW INPUT** – The aspect ratio and resolution of the input video or graphics signal are both preserved. For example, a composite video image with a 4:3 aspect ratio will appear with the same aspect ratio on a 1080p (16:9) output image, surrounded by black bars

**CUSTOM** – Use this menu to define a custom aspect ratio by adjusting the output image horizontal size (width) and vertical size (height)

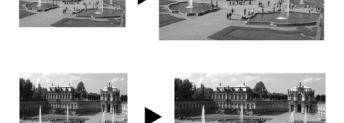

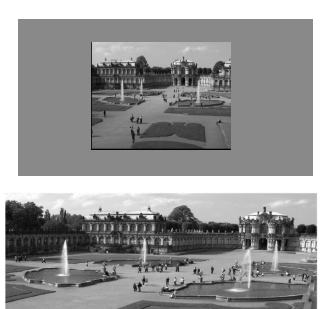

### <span id="page-31-0"></span>**7.4 The PIP Screen**

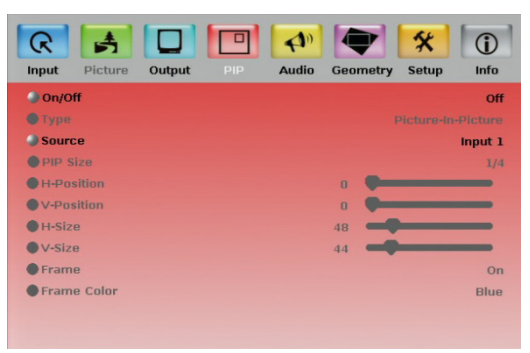

#### <span id="page-31-1"></span>Figure 12: PIP Screen

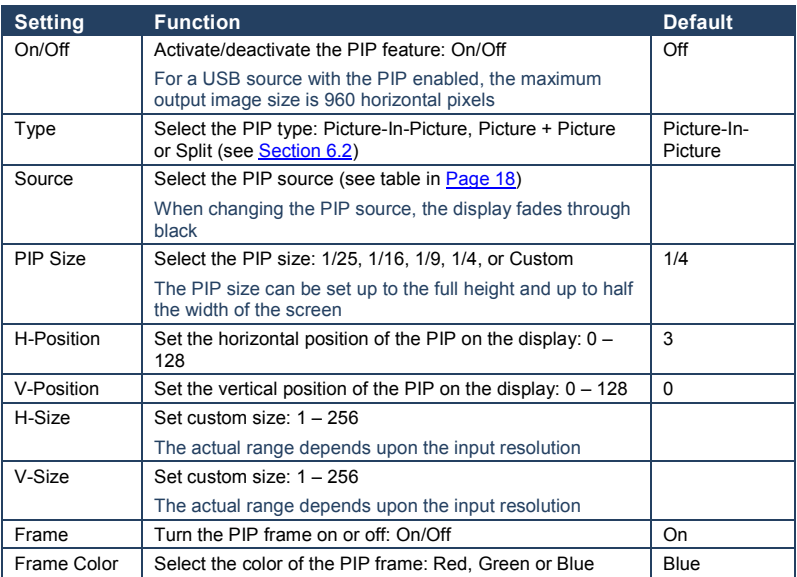

### <span id="page-32-0"></span>**7.5 The Audio Screen**

| R<br>Picture<br>Input  | Output | $\triangle$ <sup>0</sup><br><b>Audio</b><br><b>PIP</b> | <b>Geometry</b> | A<br>Info<br><b>Setup</b> |
|------------------------|--------|--------------------------------------------------------|-----------------|---------------------------|
| <b>Type</b>            |        |                                                        |                 | Analog                    |
| Input Volume           |        |                                                        | $\mathbf{u}$    |                           |
| Output Volume          |        |                                                        | $-15$           |                           |
| <b>Bass</b>            |        |                                                        | $\Omega$        |                           |
| <b>Treble</b>          |        |                                                        | $\mathbf{0}$    |                           |
| $\blacksquare$ Balance |        |                                                        | $\mathbf{u}$    |                           |
| Loudness               |        |                                                        |                 | Off                       |
| <b>Delay</b>           |        |                                                        |                 | <b>Dynamic</b>            |
| User Delay             |        |                                                        |                 | ◀<br>0 <sup>0</sup>       |
| <b>JUSB</b>            |        |                                                        |                 | <b>No Audio</b>           |
| HDMI <sub>1</sub>      |        |                                                        |                 | HDMI <sub>1</sub>         |
| HDMI <sub>2</sub>      |        |                                                        |                 | HDMI <sub>2</sub>         |
|                        |        |                                                        |                 |                           |

<span id="page-32-1"></span>Figure 13: Audio Screen

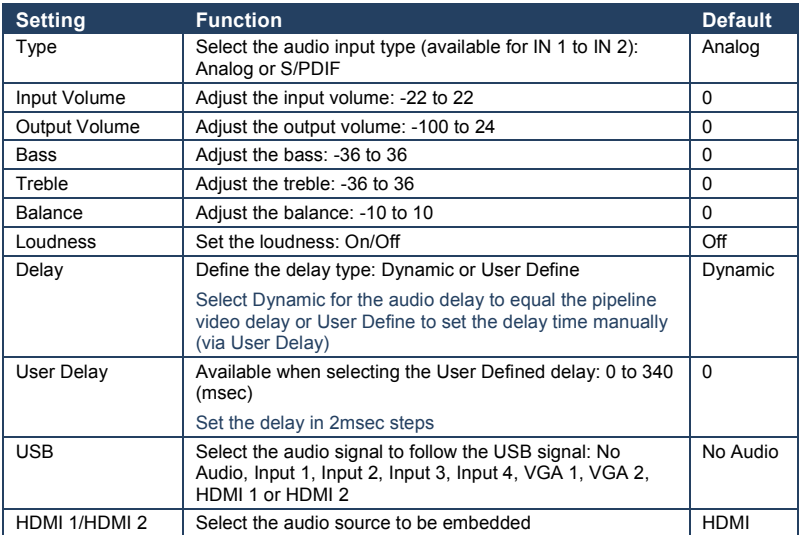

### <span id="page-33-0"></span>**7.6 The Geometry Screen**

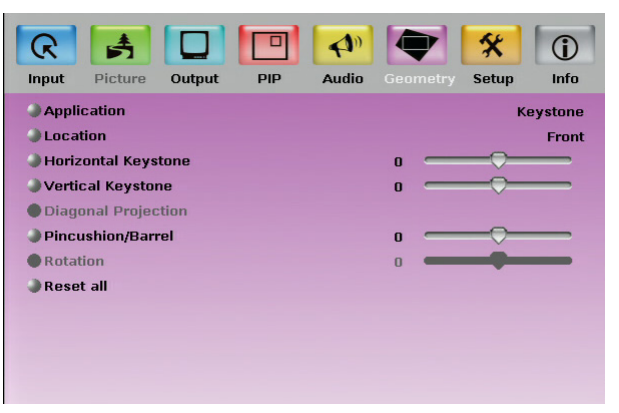

<span id="page-33-1"></span>Figure 14: Geometry Screen

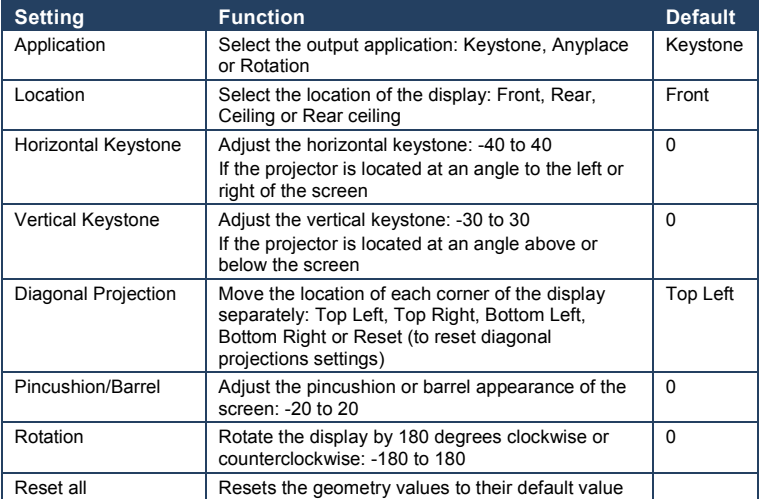

#### The settings available for each application are defined in the following table:

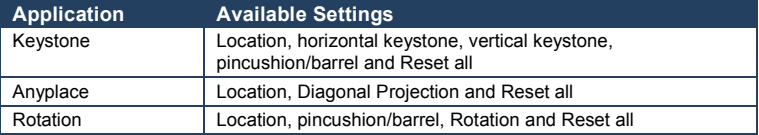

### <span id="page-34-0"></span>**7.7 The Setup Screen**

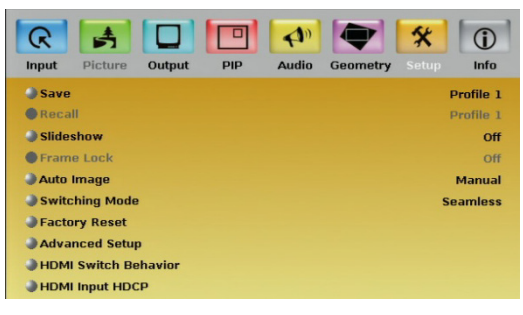

#### <span id="page-34-1"></span>Figure 15: Setup Screen

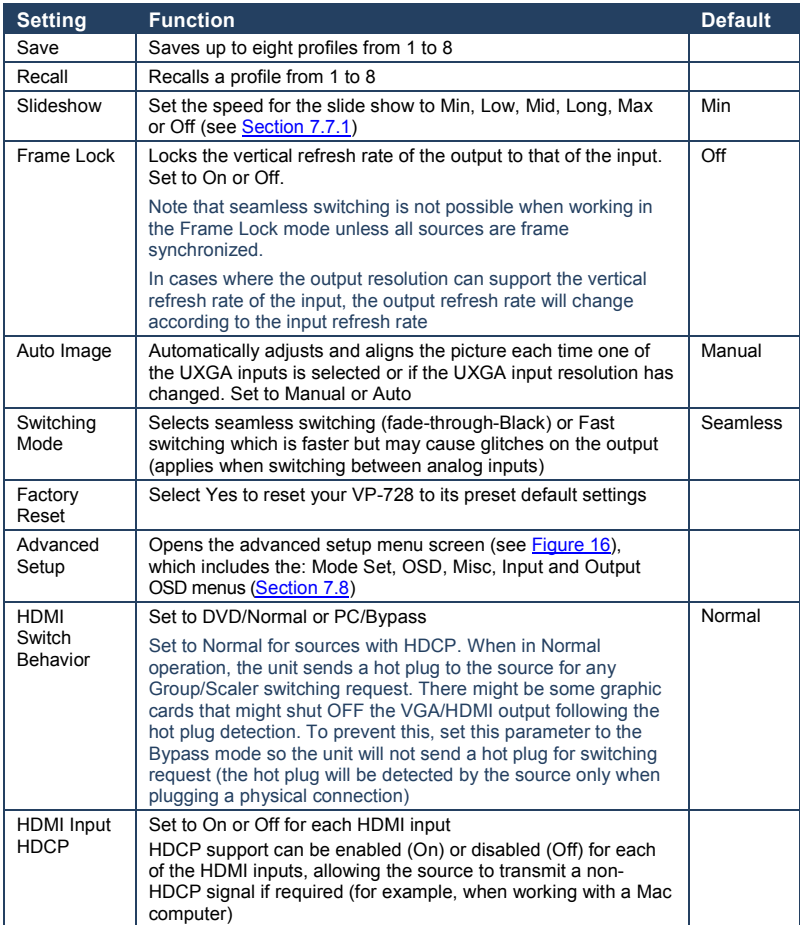

#### <span id="page-35-0"></span>**7.7.1 The Slideshow Feature**

The **VP-728** lets you run a slideshow via the USB input and set the slideshow speed via the slideshow feature.

To prepare a slideshow:

- 1. Load the slideshow JPEG images to a USB memory stick. The slides will appear in alphabetical order. JPEG files are recognized up to 2048x1536
- 2. Open the Setup menu and set the desired speed in the slideshow item and then close the menu.
- 3. Connect the Memory stick to the USB connector on the front panel.
- 4. Select the USB INPUT button on the front panel. The slideshow begins at the set speed. You have to set the slideshow parameters before you run the slideshow

You can control the slide show by pressing the:

- FREEZE button to pause
- USB button to play and stop the slideshow
- $\bullet$  (up arrow) button to go to the previous slide
- $\bullet\quad \blacktriangledown$  (down arrow) button to go to the next slide

### <span id="page-36-0"></span>**7.8 The Advanced Setup Screen**

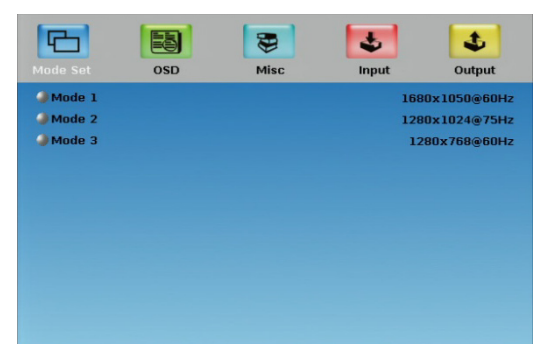

Figure 16: Advanced Setup Screen

<span id="page-36-1"></span>The Mode Set functions define the desired working resolution and refresh rate when the system cannot distinguish between similar resolutions (for example, resolutions that have the same number of lines can be defined to identify refresh rate values.

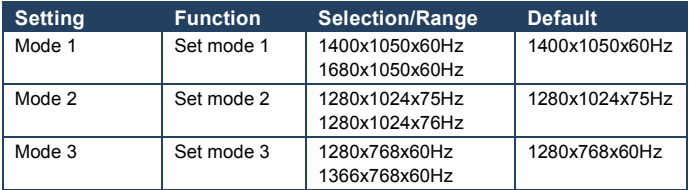

If two resolutions have the same number of lines (for example, 1050), we can define them so that the unit identifies them as 1400x1050 or as 1680x1050.

#### **7.8.1 The OSD Screen Functions**

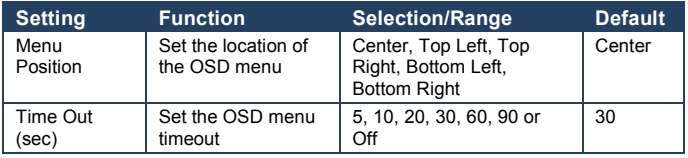

#### **7.8.2 The Misc Screen functions**

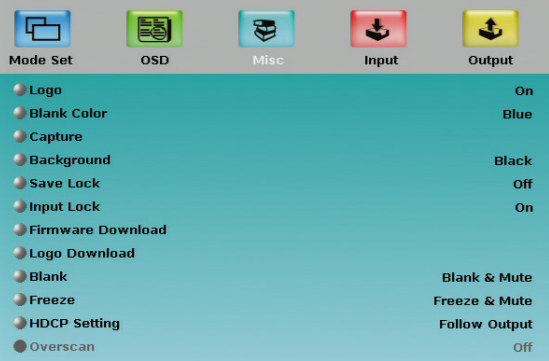

#### <span id="page-37-0"></span>Figure 17: Misc Screen

<span id="page-37-2"></span><span id="page-37-1"></span>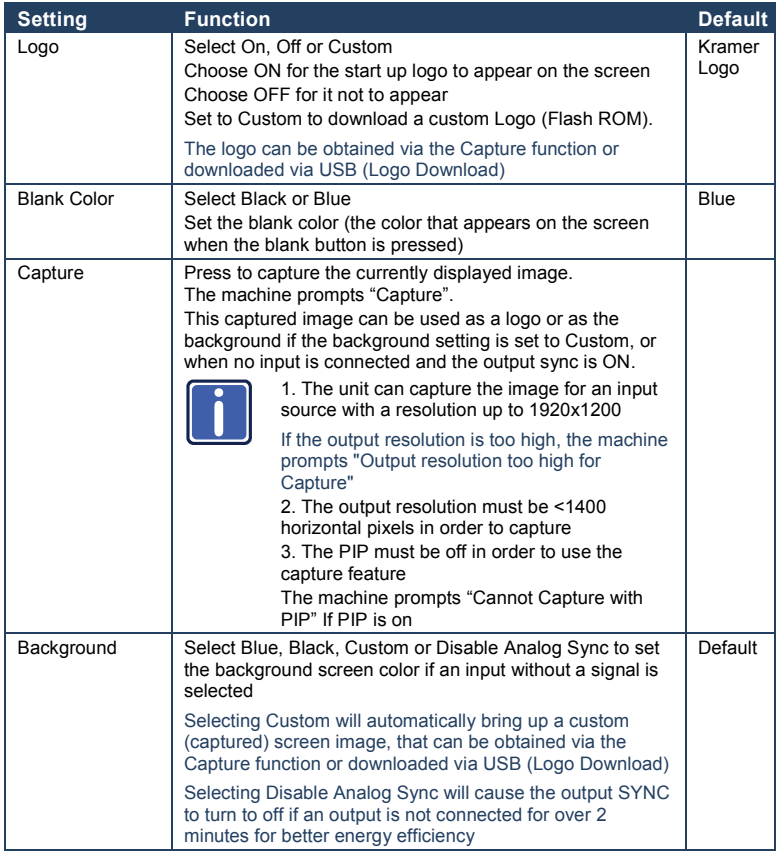

<span id="page-38-2"></span><span id="page-38-1"></span><span id="page-38-0"></span>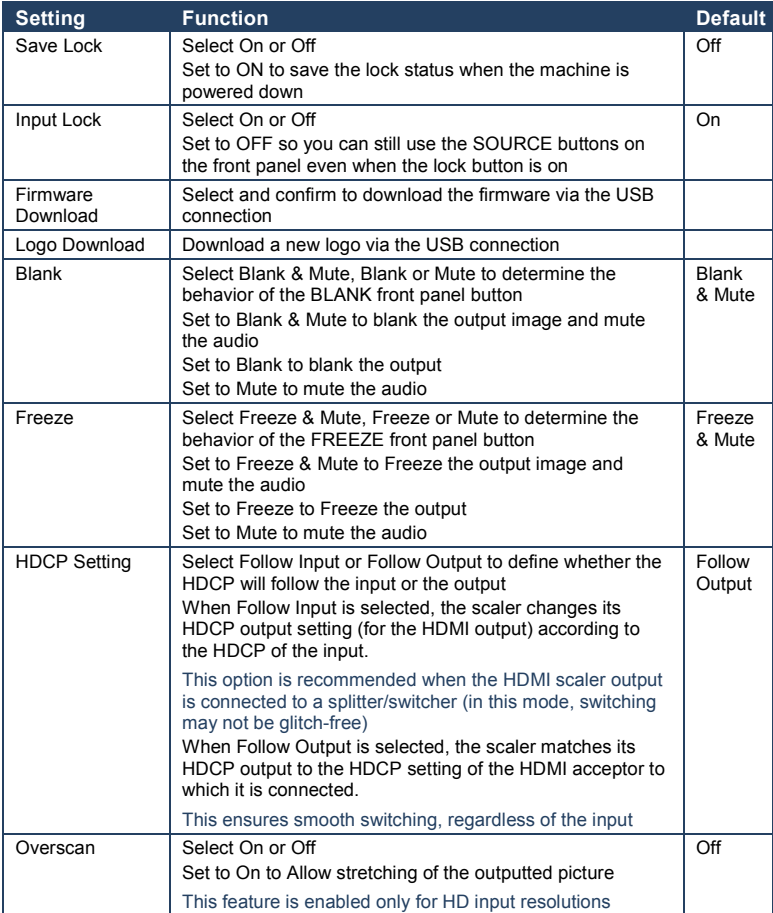

#### **7.8.3 The Input Functions Screen**

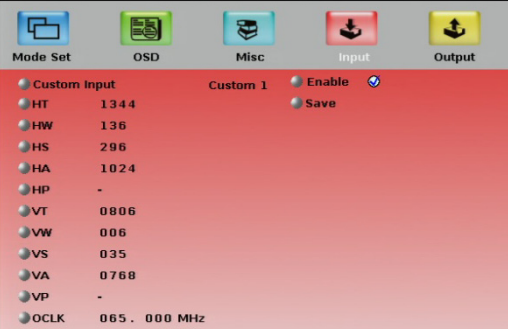

<span id="page-39-0"></span>Figure 18: Input Functions

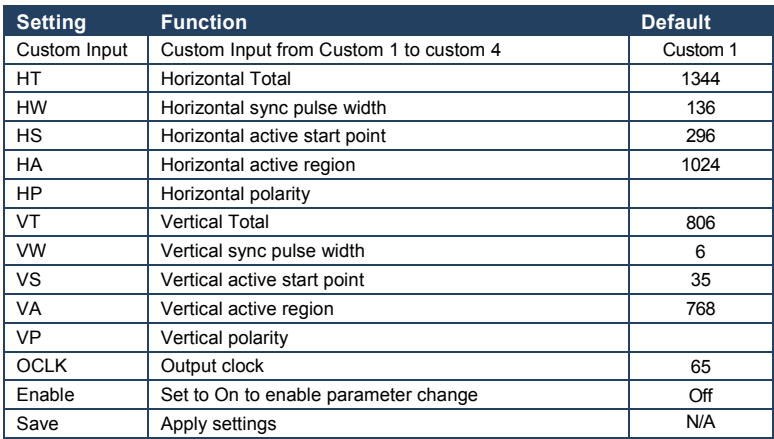

#### **7.8.4 The Output Functions Screen**

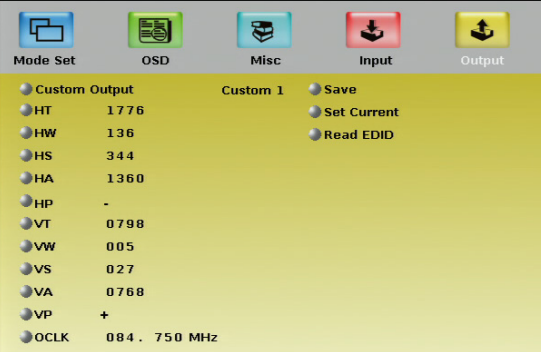

<span id="page-40-0"></span>Figure 19: Output Functions

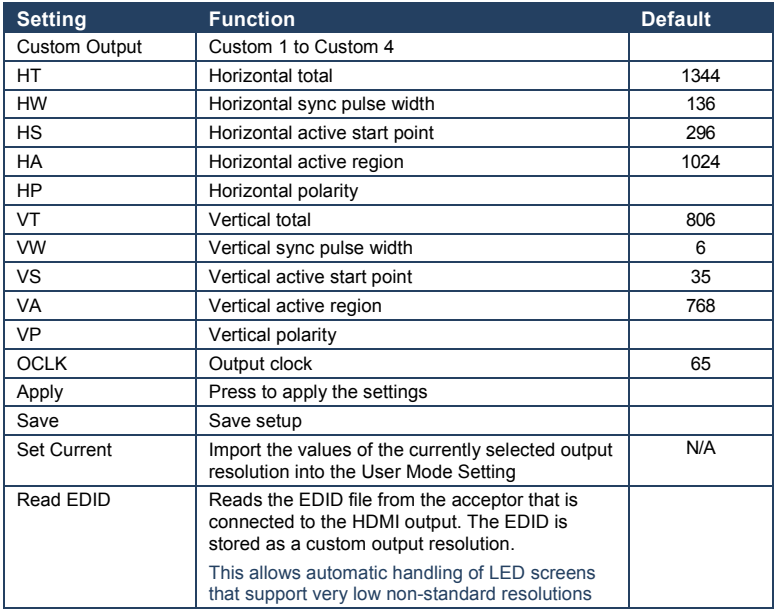

[Figure 20](#page-41-1) illustrates horizontal and vertical sync pulse width, timing and active video area for a typical frame of video.

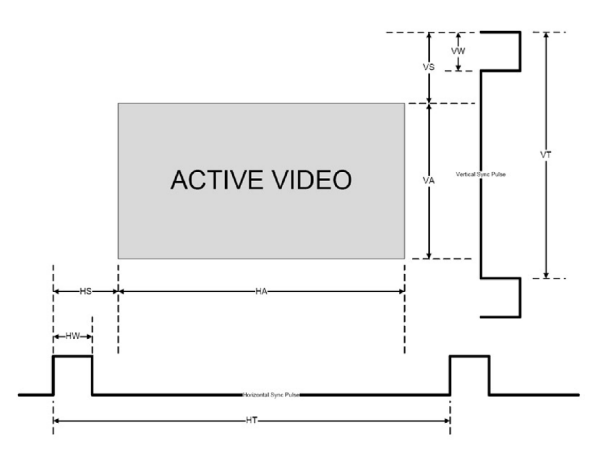

Figure 20: Active Video Functions

### <span id="page-41-1"></span><span id="page-41-0"></span>**7.9 The Info Screen**

From the Information screen (see [Figure 21\)](#page-41-2), you can verify the main source, PIP source, the output resolution, the SYNC mode, as well as the firmware revision and the audio board firmware version (for example, 2.9 in [Figure 21\)](#page-41-2):

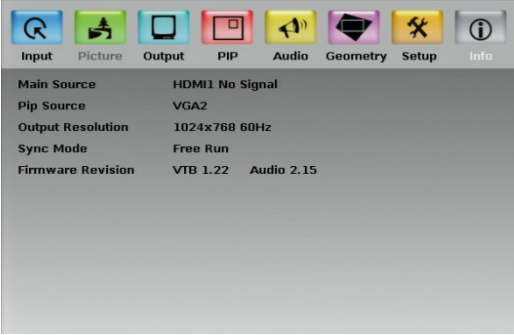

<span id="page-41-2"></span>Figure 21: Information Screen

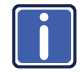

When the output resolution is 1920x1080 or 1920x1200, "No<br>Embedded Audio" will appear in brackets next to the resolution.

## <span id="page-42-0"></span>**8 Using Text Overlay**

The text overlay feature is accessed via the Application Program (AP).

Running this AP with the PC connected to the VP-728 lets you display text over the screen, with features including text color and speed, transparency, text position and repetition. Current text overlay settings can be saved and loaded to the AP.

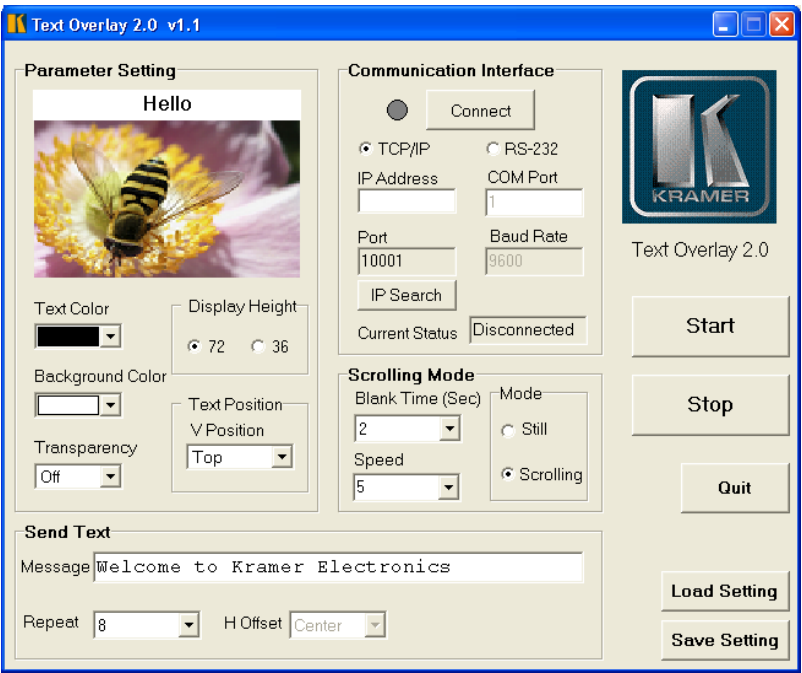

<span id="page-42-1"></span>Figure 22: Text Overlay Application Screen

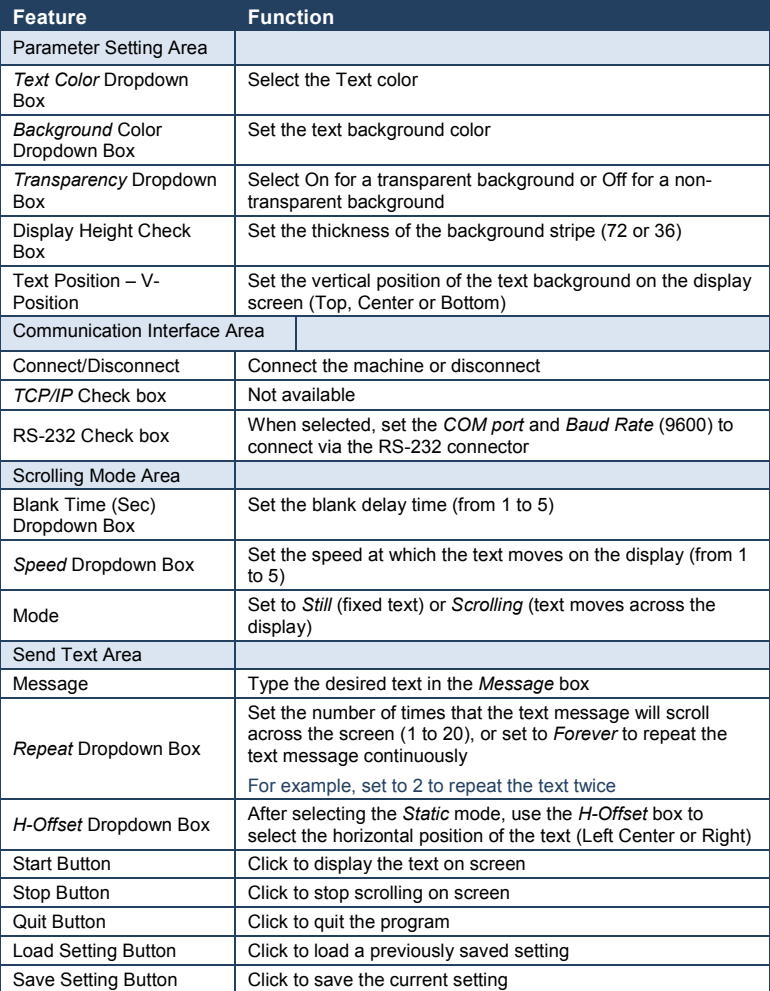

## <span id="page-44-0"></span>**9 Audio Flash Memory Upgrade**

The **VP-728** audio firmware is located in FLASH memory, which lets you upgrade to the latest Kramer firmware version in minutes!

Upgrade should be carried out by skilled technical personnel. Failure to upgrade correctly will result in the malfunction of the machine

The process involves:

- Downloading from the Internet
- Connecting the PC to the AUDIO PROG. terminal block connector (Section <u>[9.2](#page-45-0))</u>
- Upgrading Firmware

#### <span id="page-44-1"></span>**9.1 Downloading from the Internet**

You can download the up-to-date file from the Internet. To do so:

- 1. Go to our Web site at [www.kramerelectronics.com](http://www.kramerelectronics.us/support/com) and download the file: "*FLIP\_VP728.zip*" from the Technical Support section.
- 2. Extract the file: "*FLIP\_VP728.zip*" to a folder (for example, C:\Program Files\Kramer Flash).
- 3. Create a shortcut on your desktop to the file: "*FLIP.EXE*". The files indicated in this section are given as an example only. File names are liable to change from time to time

### <span id="page-45-0"></span>**9.2 Connecting the PC to the RS-232 Port**

Before installing the latest Kramer audio firmware version on a VP-728 unit, do the following:

1. Connect the PC to the AUDIO PROG. terminal block connector, as defined below:

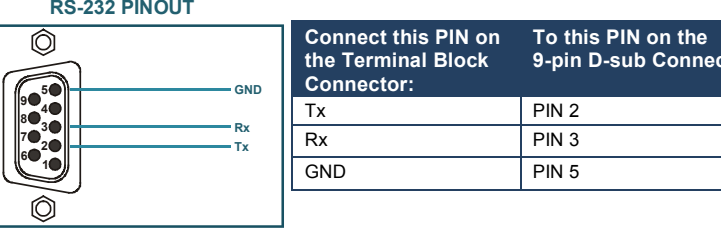

- 2. Push the AUDIO PROG. button using a small screwdriver.
- 3. Switch the unit ON.

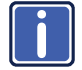

This sequence is critical – first push the AUDIO PROG button and then turn on the unit.

### <span id="page-45-1"></span>**9.3 Upgrading the Audio Firmware**

Follow these steps to upgrade the audio firmware:

1. Double click the desktop icon: "*Shortcut to FLIP.EXE*".

The Splash screen appears as follows:

<span id="page-45-2"></span>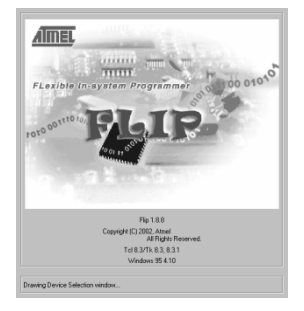

Figure 23: Splash Screen

**9-pin D-sub Connector**

2. After a few seconds, the Splash screen is replaced by the "*Atmel – Flip*" window:

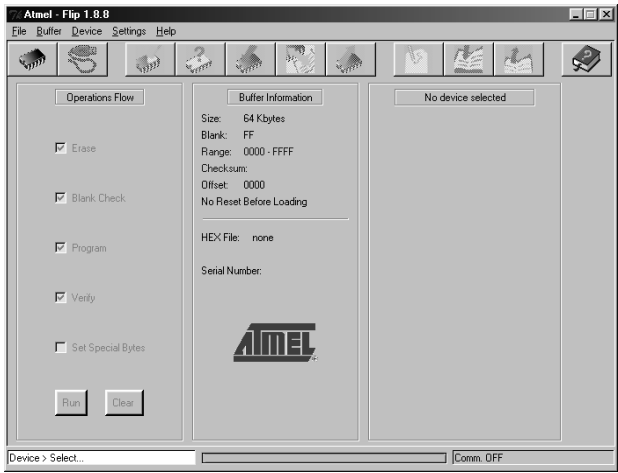

<span id="page-46-0"></span>Figure 24: Atmel – Flip Window

3. Press the keyboard shortcut key *F2* (or select the "*Select*" command from the *Device* menu, or press the integrated circuit icon in the upper right corner of the window).

The "*Device Selection*" window appears:

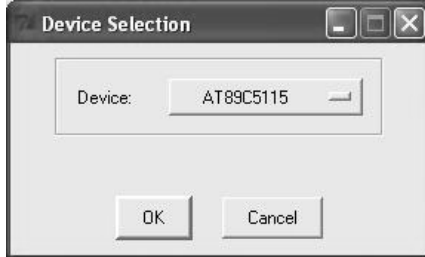

<span id="page-46-1"></span>Figure 25: Device Selection Window

4. Click the button next to the name of the device and select from the list: AT89C51RD2:

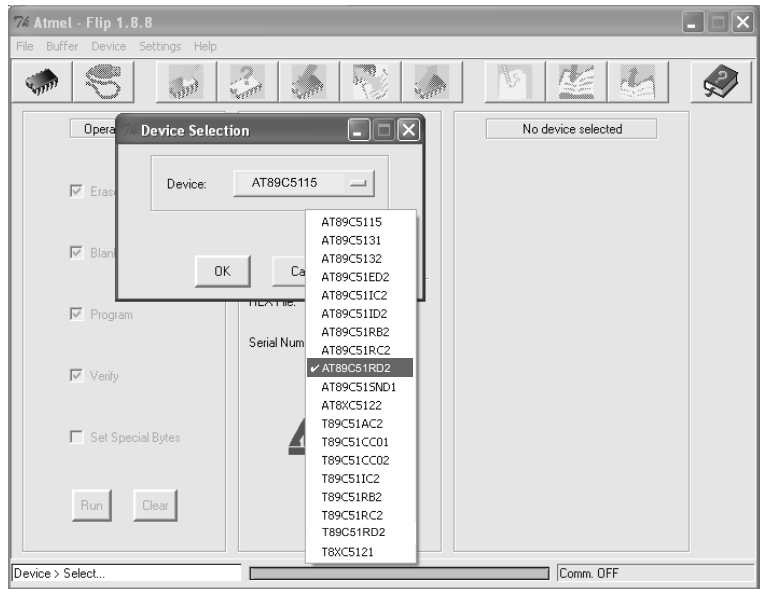

<span id="page-47-0"></span>Figure 26: Selecting the Device Window

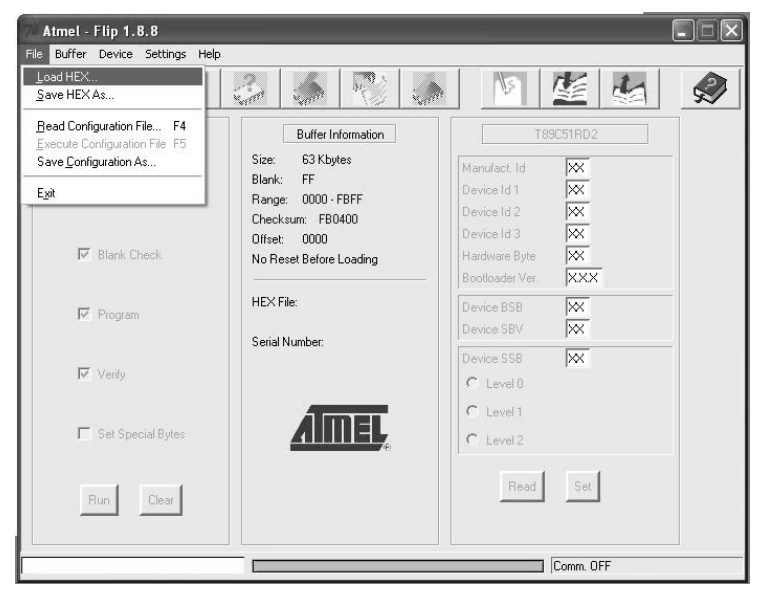

5. Click OK and select "*Load Hex*" from the *File* menu.

<span id="page-47-1"></span>Figure 27: Loading the Hex

- 6. The Open File window opens. Select the correct HEX file that contains the updated version of the firmware for VP-728 (for example *44M\_V1p2.hex*) and click Open.
- 7. Press the keyboard shortcut key *F3* (or select the "*Communication / RS232*" command from the *Settings* menu, or press the keys: *Alt SCR*). The "*RS232*" window appears. Change the COM port according to the configuration of your computer and select the 9600 baud rate:

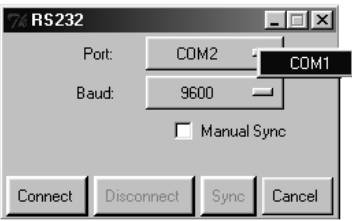

<span id="page-48-0"></span>Figure 28: RS-232 Window

8. Click Connect.

In the "*Atmel – Flip*" window, in the *Operations Flow* column, the *Run* button is active, and the name of the chip appears as the name of the third column: *AT89C51RD2*.

Verify that in the *Buffer Information* column, the "*HEX File: VP728.hex*" appears.

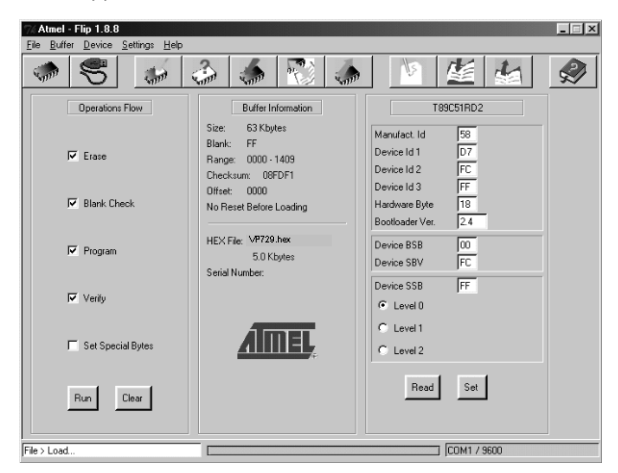

<span id="page-48-1"></span>Figure 29: Atmel – Flip Window (Connected)

9. Click *Run*.

After each stage of the operation is completed, the check-box for that stage becomes colored green.

See also the blue progress indicator on the status bar

10. When the operation is completed, all 4 check-boxes will be colored green and the status bar message: *Memory Verify Pass* appears: If an error message: "Not Finished" shows, click Run again

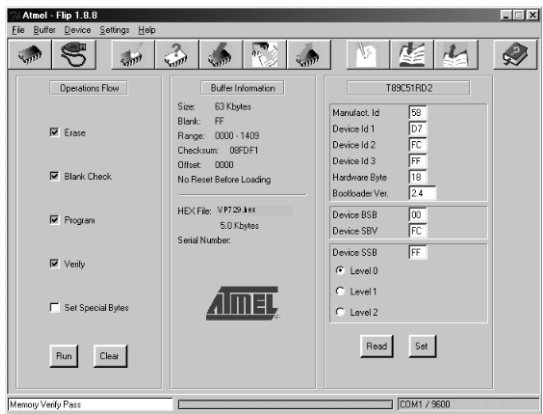

<span id="page-49-0"></span>Figure 30: Atmel – Flip Window (Operation Completed)

- 11. Close the "*Atmel – Flip*" window.
- 12. Disconnect the power on the VP-728.
- 13. If required, disconnect the rear panel AUDIO PROG. terminal block connector on the VP-728.
- 14. Release the rear panel AUDIO PROG. button, using a small screwdriver.
- 15. Connect the power to the VP-728. Upon initialization, the new VP-728 **audio** software version shows in the Information menu (se[e Figure 21\)](#page-41-2).

# <span id="page-50-0"></span>**10 Technical Specifications**

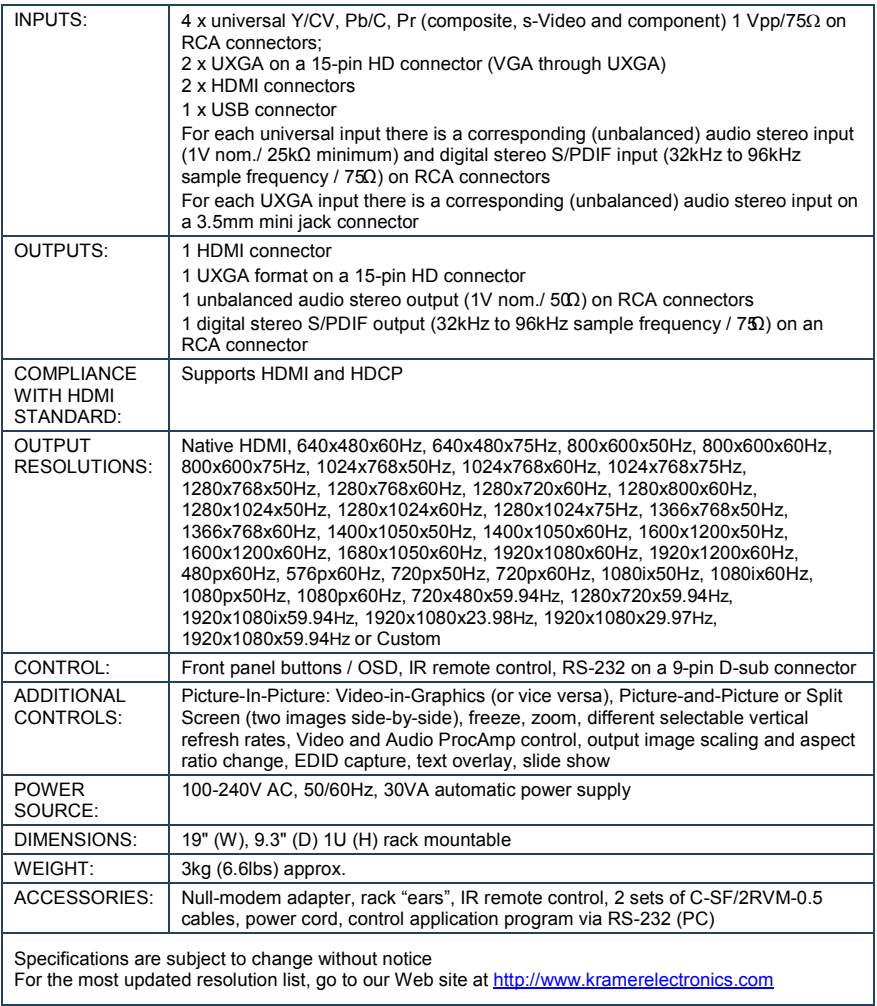

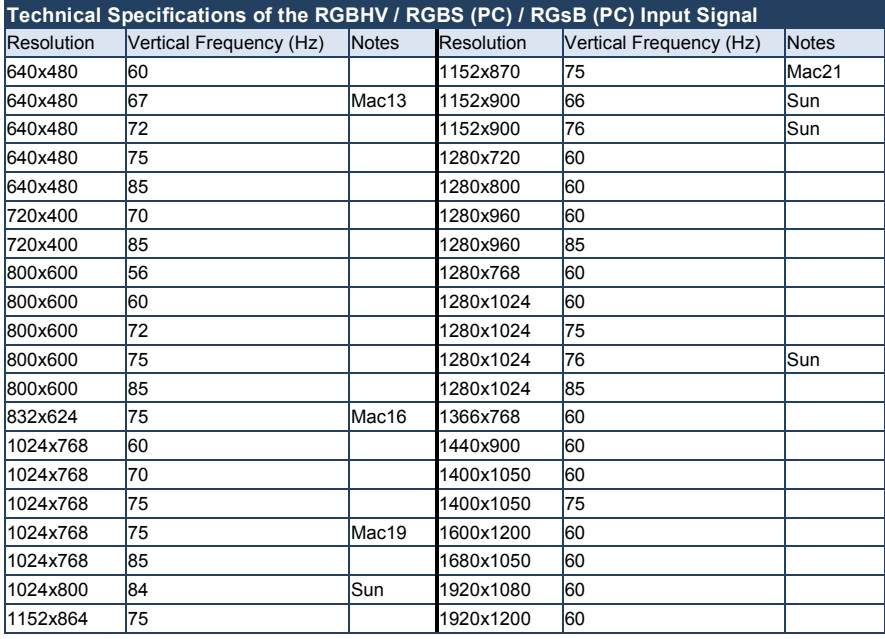

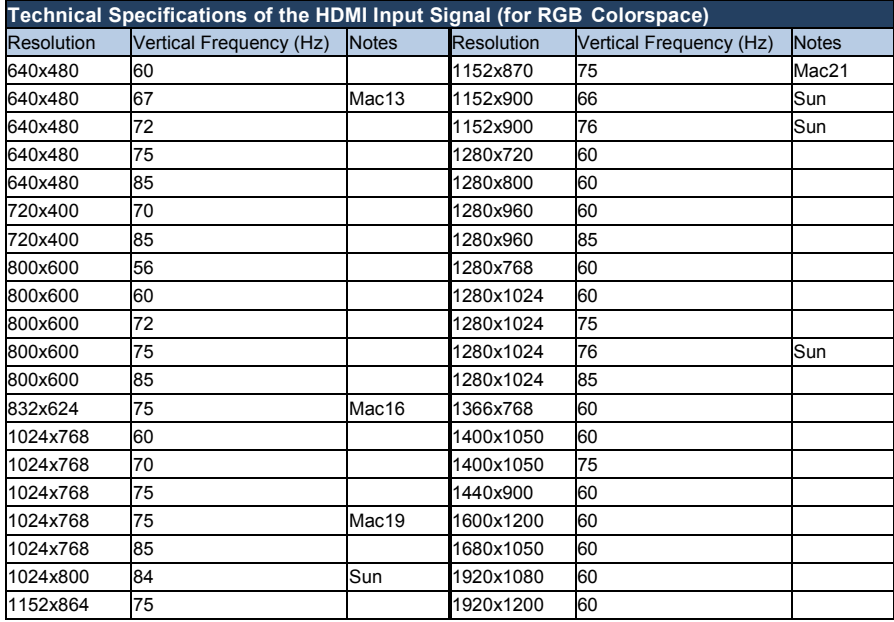

#### **Technical Specifications of the Y/C, Video Signal** Standard **NTSC, NTSC4.43, PAL, PAL-M, PAL-N, SECAM, PAL-60**

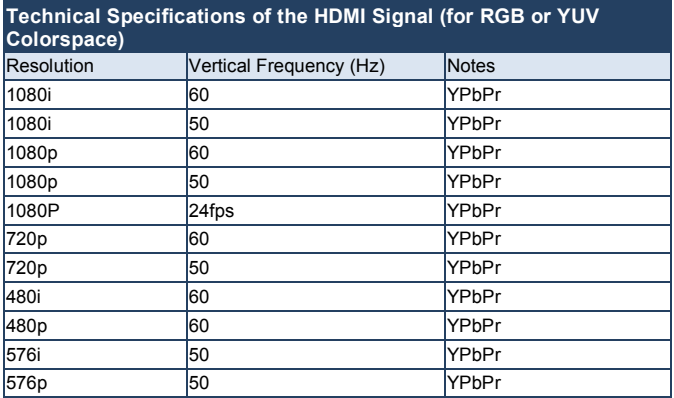

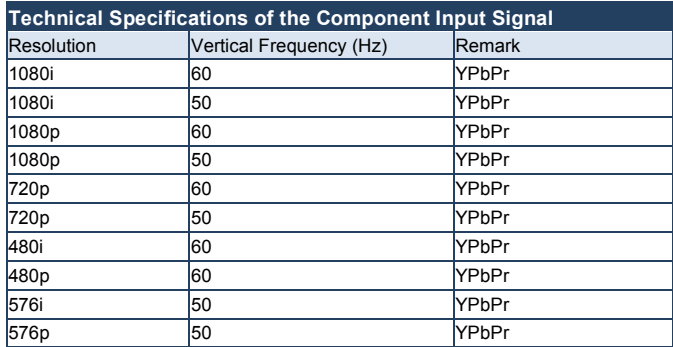

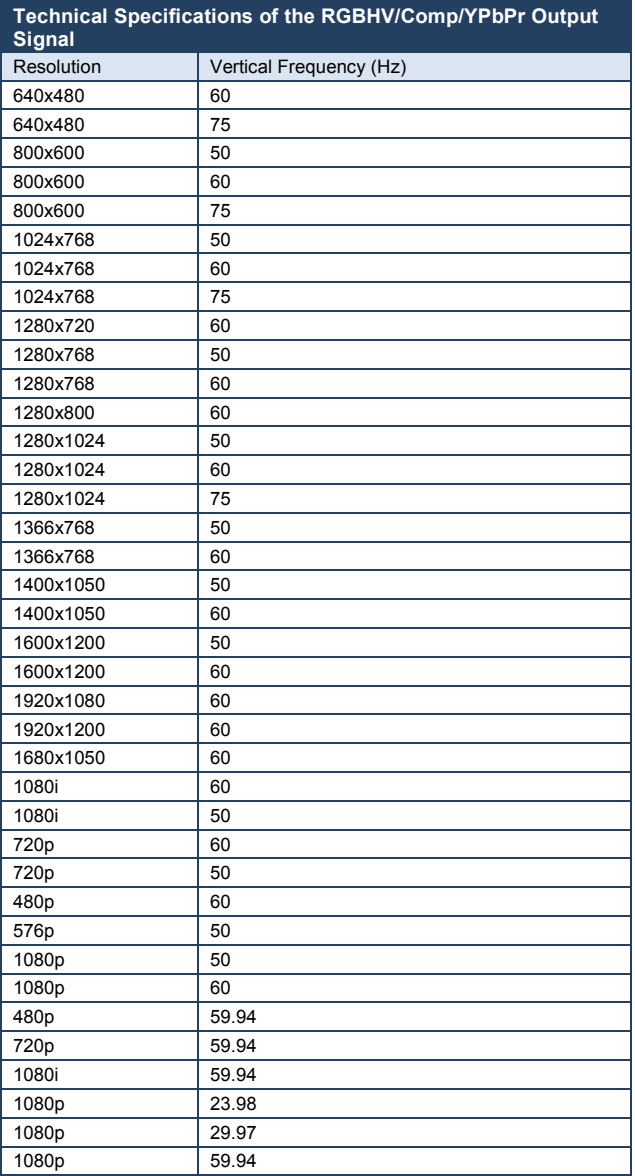

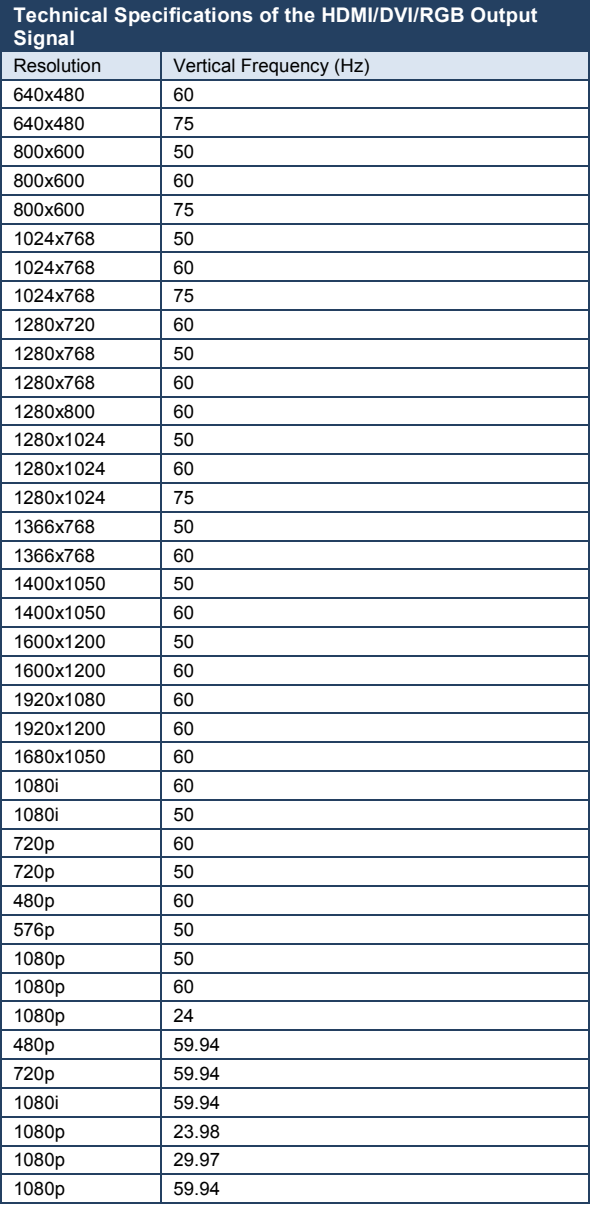

## <span id="page-55-0"></span>**11 VP-728 Communication Protocol**

#### **Serial Configuration**:

Baud rate: 9600 (Bits per second)

Data bits: 8bits

Parity: None

Stop bits: 1bit

#### **Communication confirmation**:

Send: CR

Reply: CR>

#### **Set Command**:

Send: Y■Control\_Type■Function■Param■CR

Reply: ZOOntrol\_TypeIFunctionIParamICR>

#### **Get Command**:

Send: Y■Control\_Type■Function■CR

Reply: ZOOntrol\_TypeDFunctionDParamDCR>

Example: set Input 1 Source Type to Component

Send: Y■0■0■0■CR

Reply: ZOOOOOOCR>

Example: get current Input 1 Source Type

Send: Y<sub>110</sub>CR

 $Reply: Z = 10000C$ R >

#### **Definition**:

 $\blacksquare$ : ASCII Code 0x20

CR: Ascii Code 0x0D

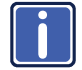

Go to our Web site at http://www.kramerelectronics.com to check for the latest **VP-728** communication protocol.

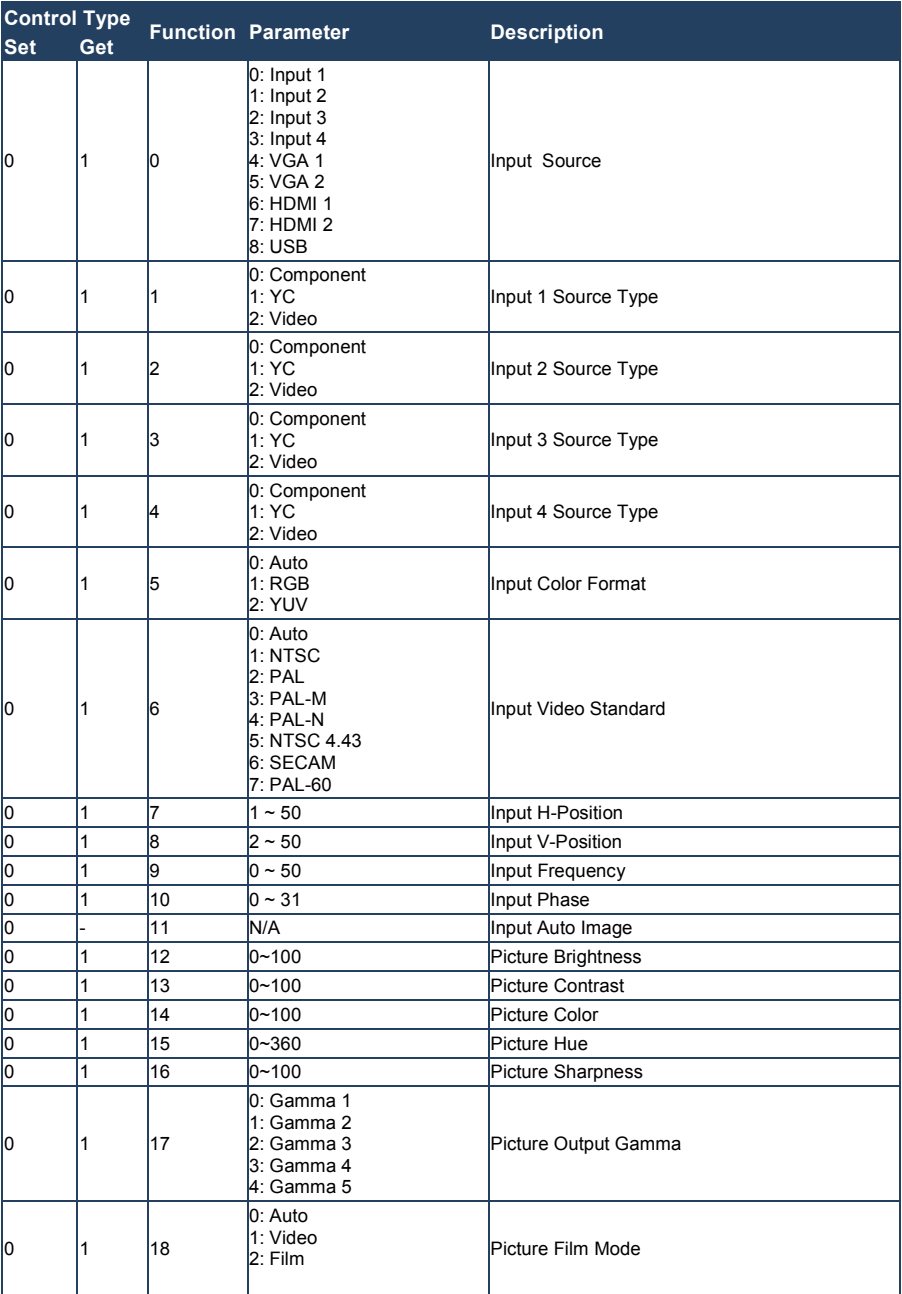

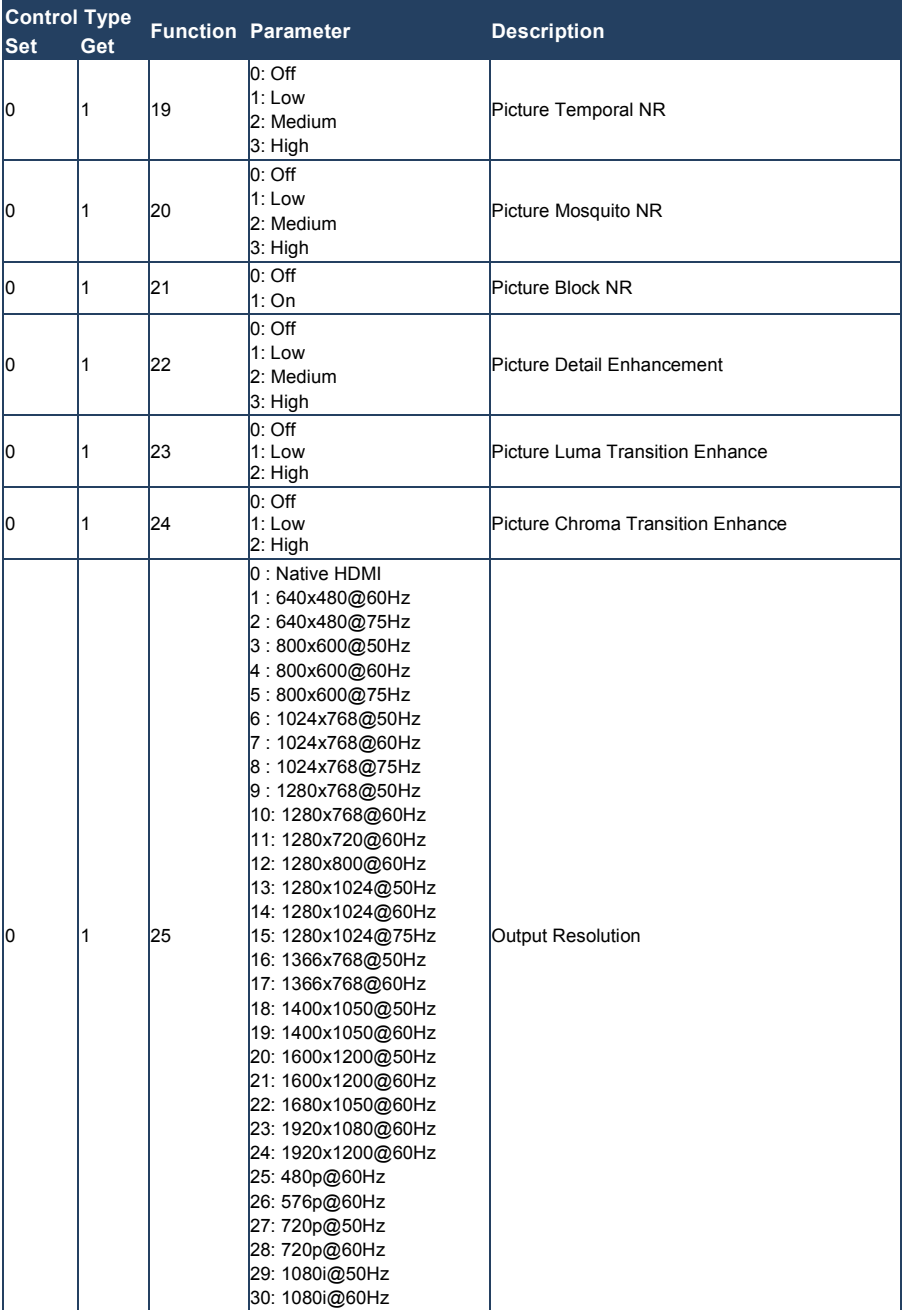

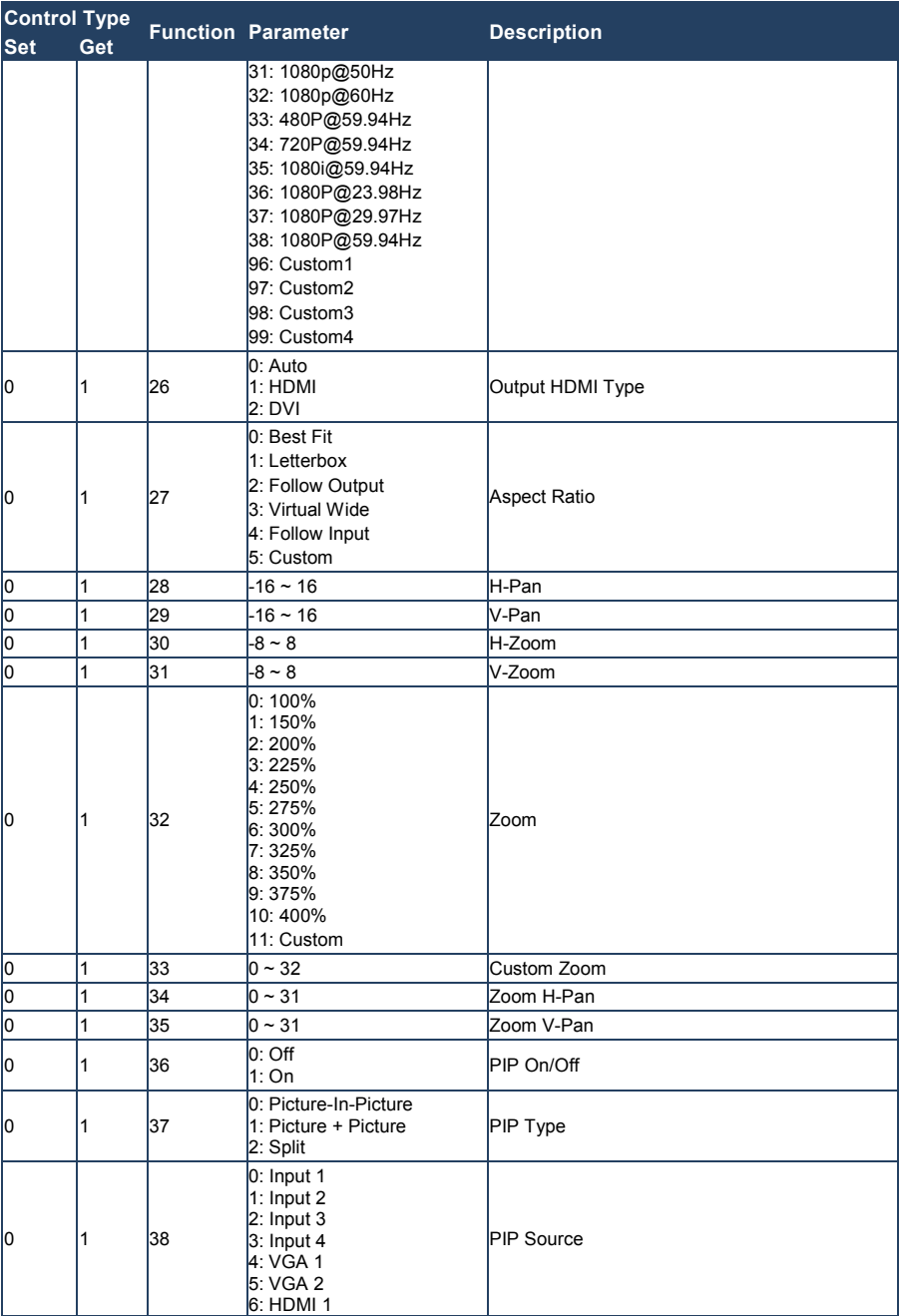

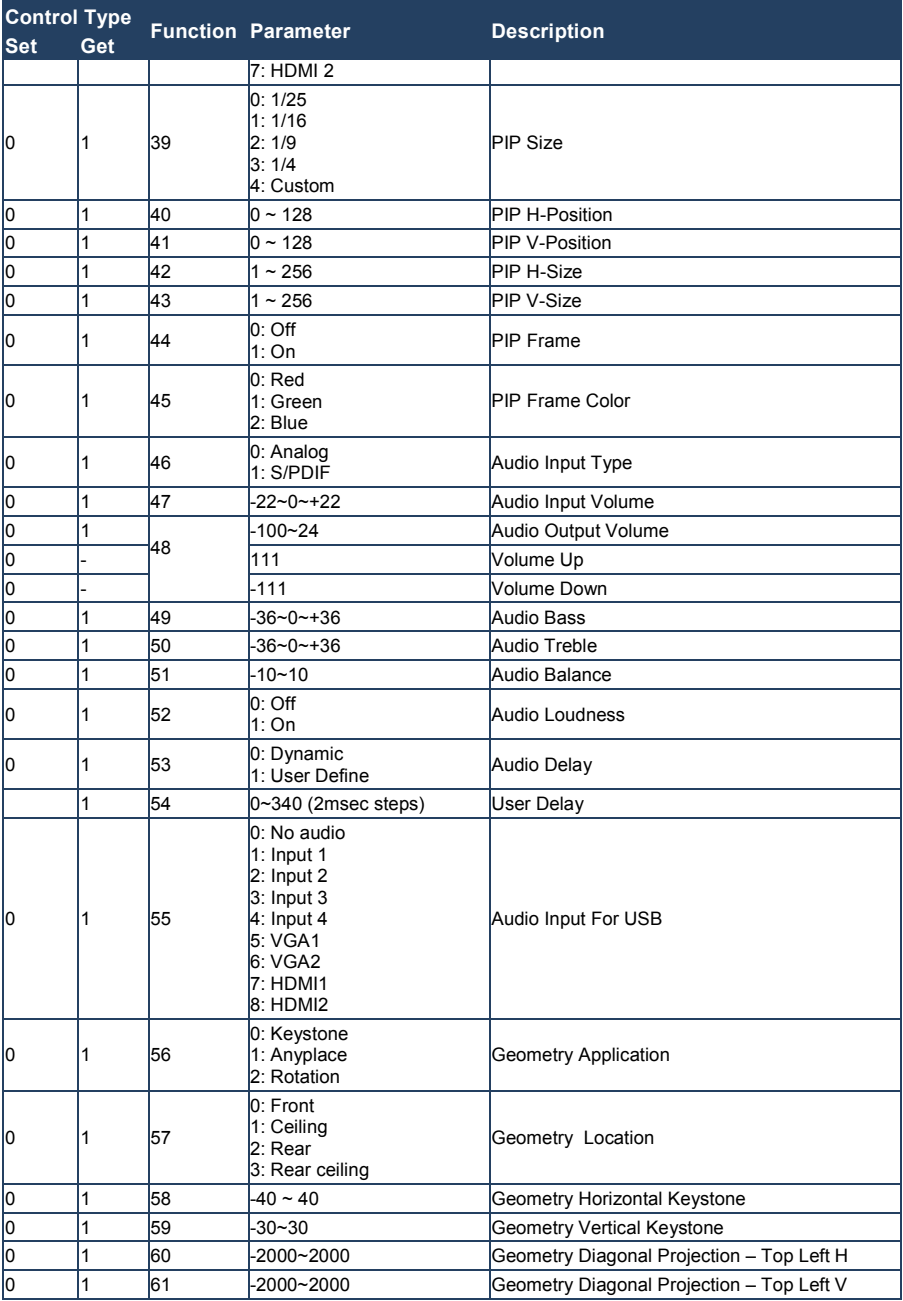

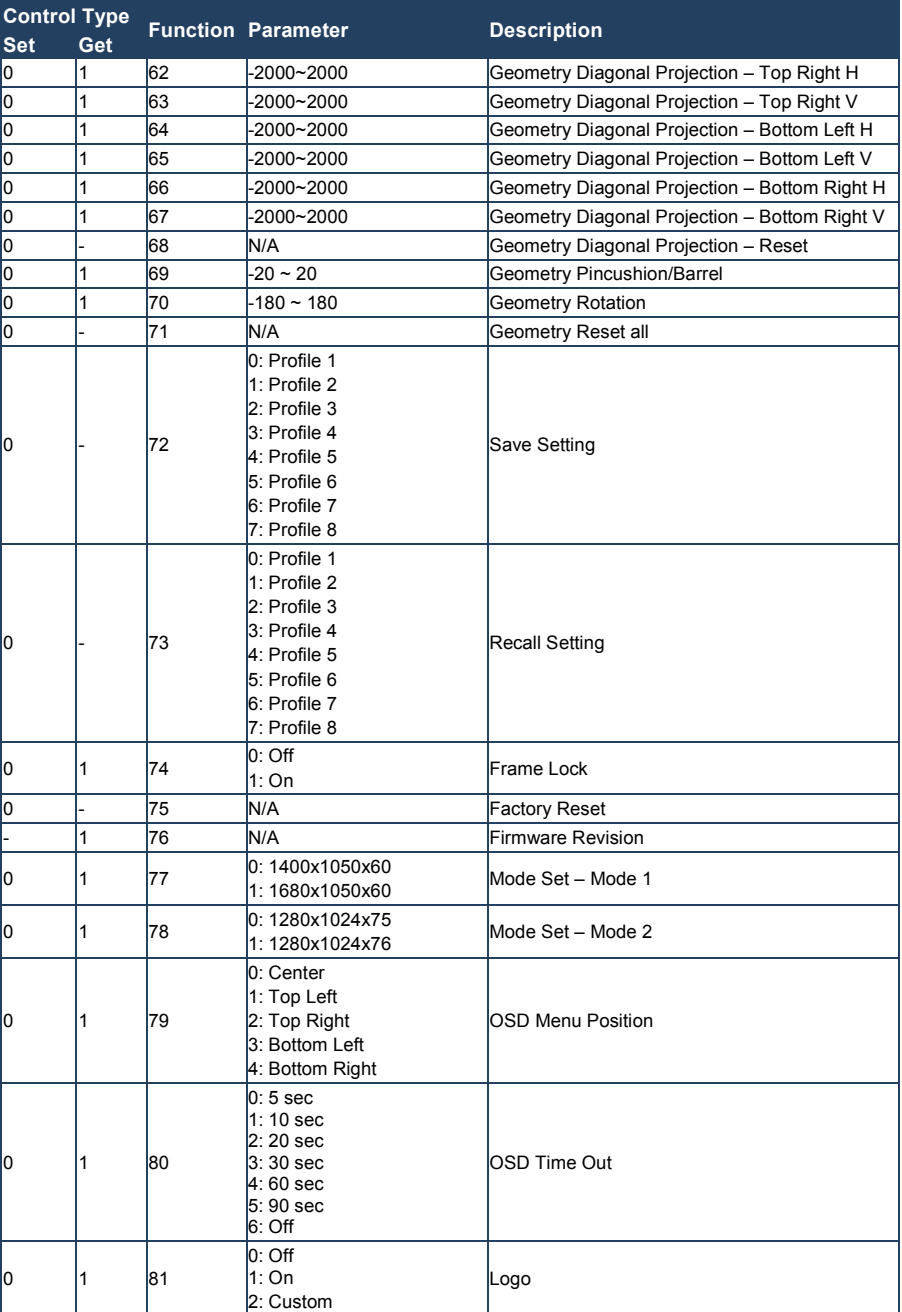

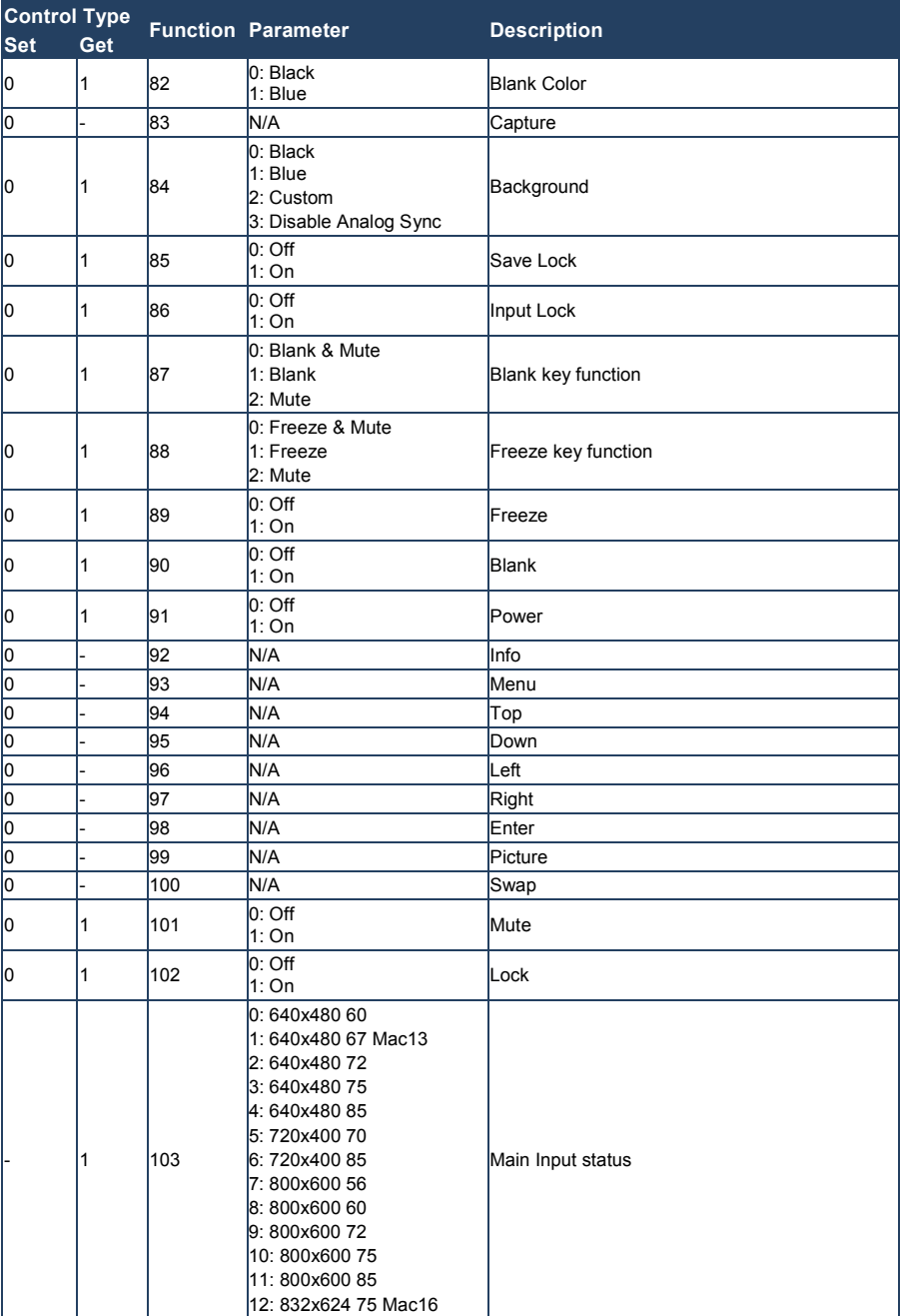

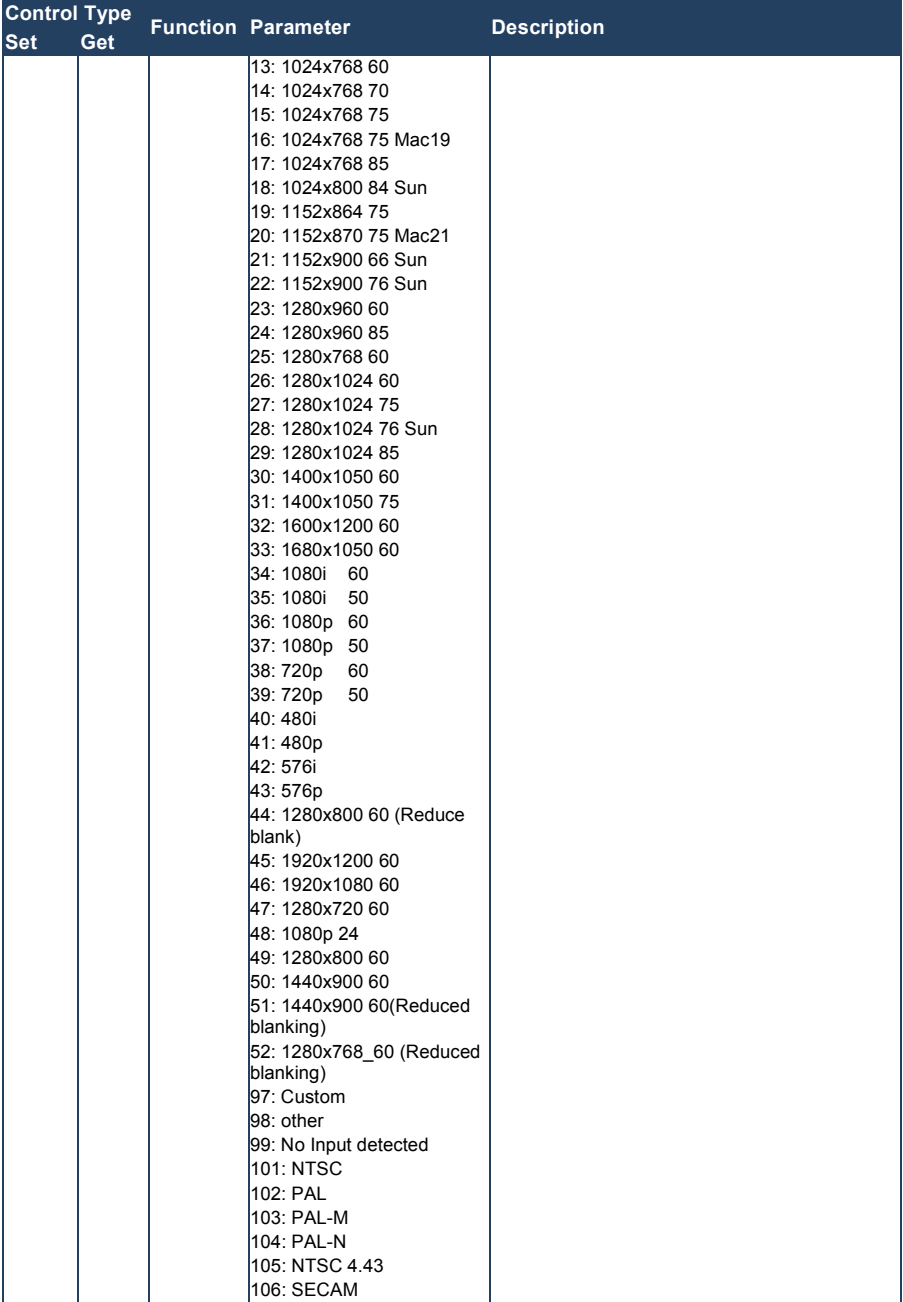

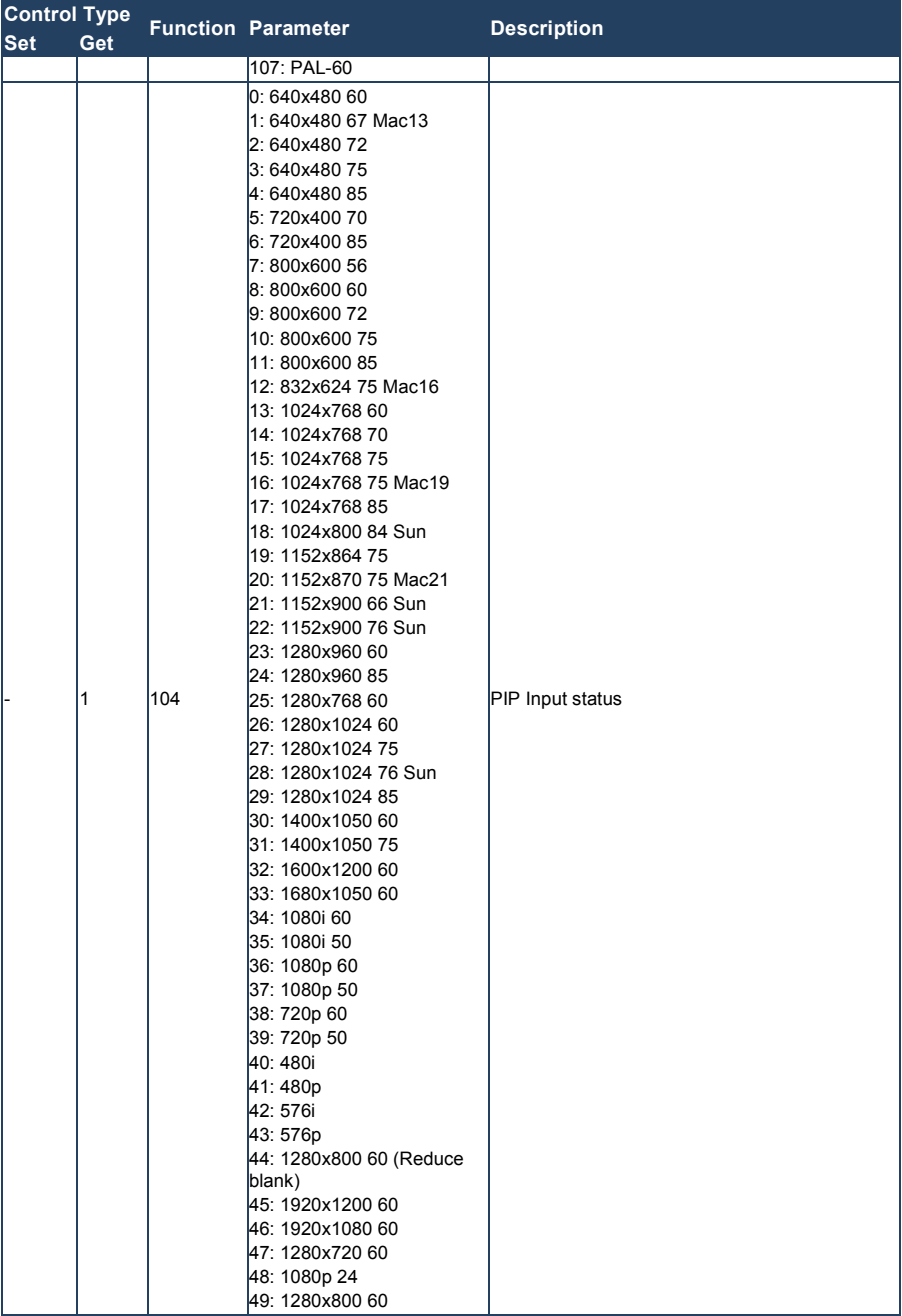

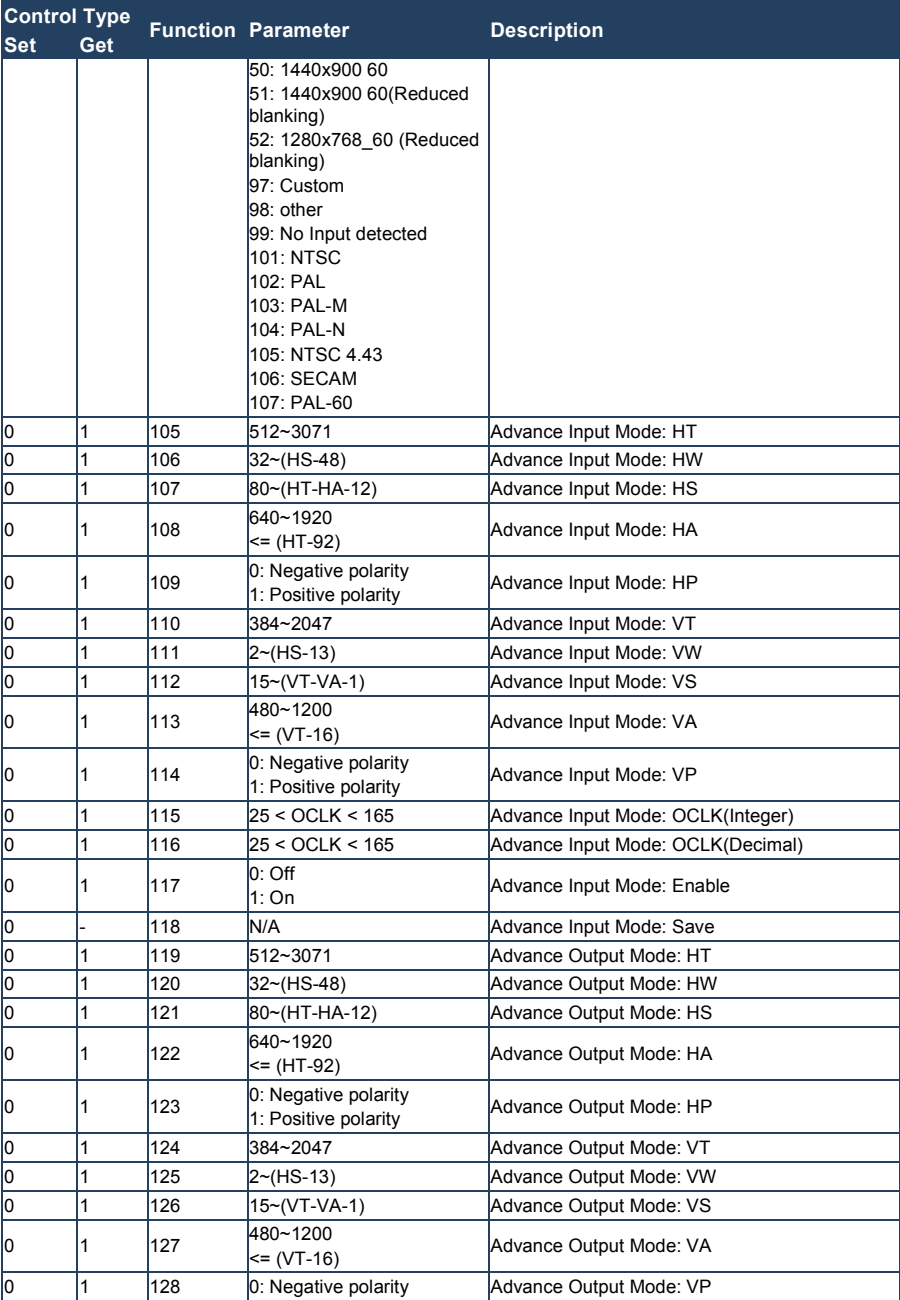

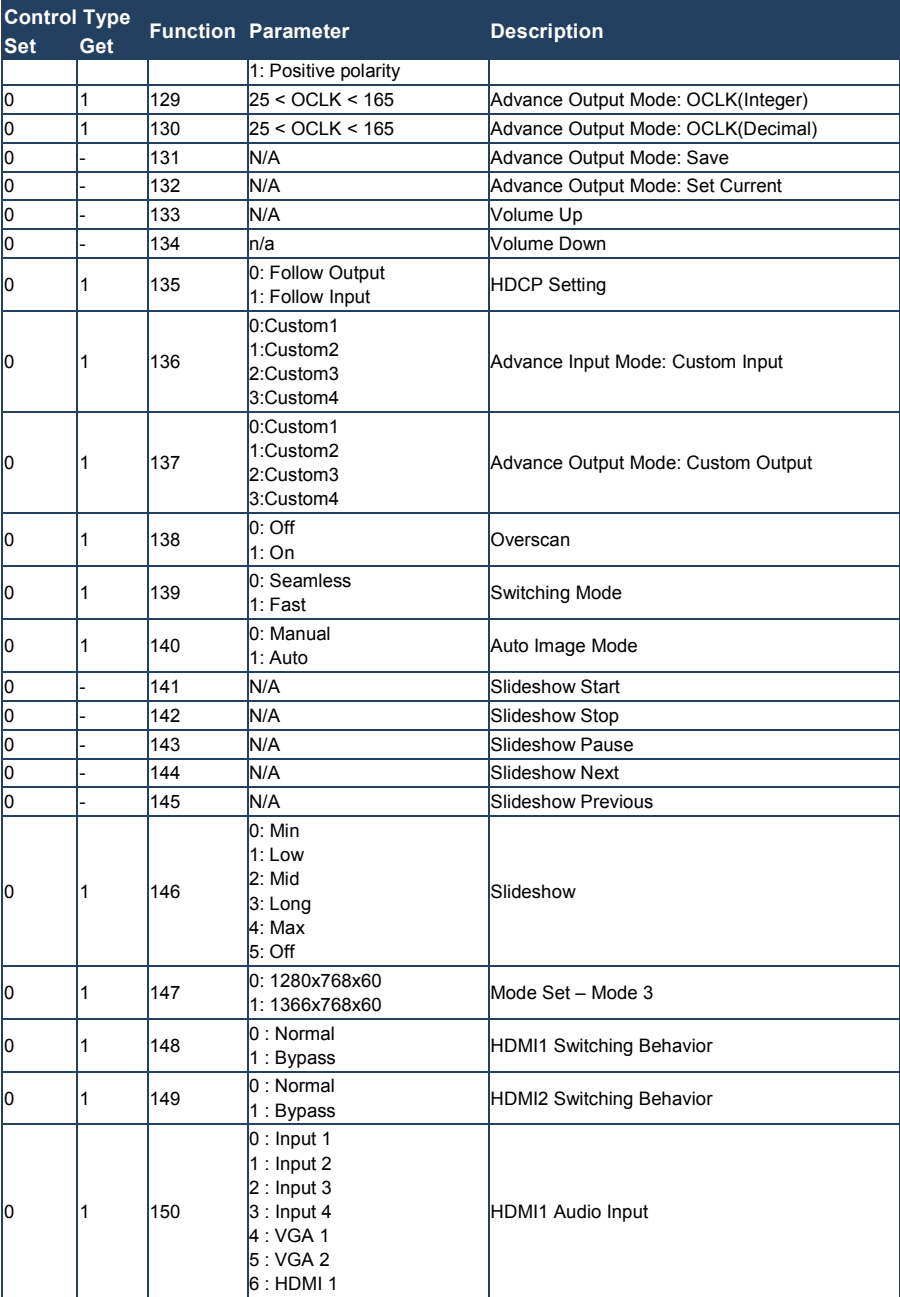

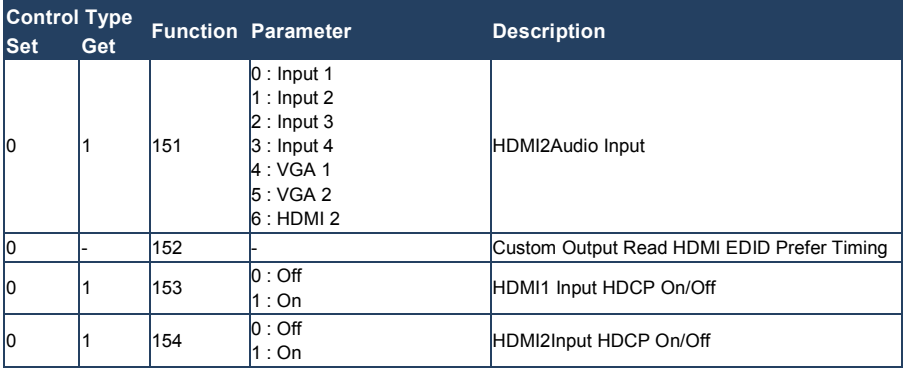

### <span id="page-66-0"></span>**11.1 Error Codes Description**

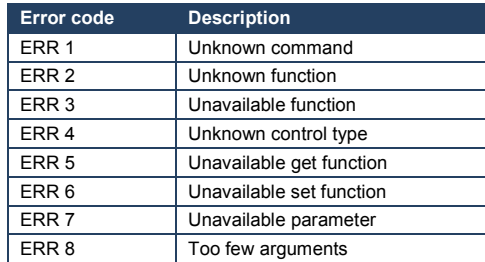

#### **LIMITED WARRANTY**

We warrant this product free from defects in material and workmanship under the following terms.

HOW LONG IS THE WARRANTY

Labor and parts are warranted for three years from the date of the first customer purchase.

#### **WHO IS PROTECTED?**

Only the first purchase customer may enforce this warranty.

#### **WHAT IS COVERED AND WHAT IS NOT COVERED**

Except as below, this warranty covers all defects in material or workmanship in this product. The following are not covered by the warranty:

- 1. Any product which is not distributed by us or which is not purchased from an authorized Kramer dealer. If you are uncertain as to whether a dealer is authorized, please contact Kramer at one of the agents listed in the Web site www.kramerelectronics.com
- 2. Any product, on which the serial number has been defaced, modified or removed, or on which the WARRANTY VOID IF TAMPERED sticker has been torn, reattached, removed or otherwise interfered with.
- 3. Damage, deterioration or malfunction resulting from:
	- i) Accident, misuse, abuse, neglect, fire, water, lightning or other acts of nature
	- ii) Product modification, or failure to follow instructions supplied with the product
	- iii) Repair or attempted repair by anyone not authorized by Kramer
	- iv) Any shipment of the product (claims must be presented to the carrier)
	- v) Removal or installation of the product
	- vi) Any other cause, which does not relate to a product defect
	- vii) Cartons, equipment enclosures, cables or accessories used in conjunction with the product

#### **WHAT WE WILL PAY FOR AND WHAT WE WILL NOT PAY FOR**

We will pay labor and material expenses for covered items. We will not pay for the following:

- 1. Removal or installations charges.
- 2. Costs of initial technical adjustments (set-up), including adjustment of user controls or programming. These costs are the responsibility of the Kramer dealer from whom the product was purchased.
- 3. Shipping charges.

#### **HOW YOU CAN GET WARRANTY SERVICE**

- 1. To obtain service on you product, you must take or ship it prepaid to any authorized Kramer service center.
- 2. Whenever warranty service is required, the original dated invoice (or a copy) must be presented as proof of warranty coverage, and should be included in any shipment of the product. Please also include in any mailing a contact name, company, address, and a description of the problem(s).
- 3. For the name of the nearest Kramer authorized service center, consult your authorized dealer.

#### **LIMITATION OF IMPLIED WARRANTIES**

All implied warranties, including warranties of merchantability and fitness for a particular purpose, are limited in duration to the length of this warranty.

#### **EXCLUSION OF DAMAGES**

The liability of Kramer for any effective products is limited to the repair or replacement of the product at our option. Kramer shall not be liable for:

- 1. Damage to other property caused by defects in this product, damages based upon inconvenience, loss of use of the product, loss of time, commercial loss; or:
- 2. Any other damages, whether incidental, consequential or otherwise. Some countries may not allow limitations on how long an implied warranty lasts and/or do not allow the exclusion or limitation of incidental or consequential damages, so the above limitations and exclusions may not apply to you.

This warranty gives you specific legal rights, and you may also have other rights, which vary from place to place.

: All products returned to Kramer for service must have prior approval. This may be obtained from your dealer. **NOTE**

This equipment has been tested to determine compliance with the requirements of:

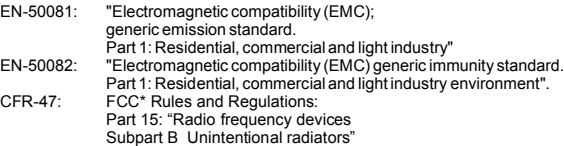

#### **CAUTION!**

Servicing the machines can only be done by an authorized Kramer technician. Any user who makes changes or modifications to the unit without the expressed approval of the manufacturer will void user authority to operate the equipment.

Use the supplied DC power supply to feed power to the machine.

Please use recommended interconnection cables to connect the machine to other components.

\* FCC and CE approved using STP cable (for twisted pair products)

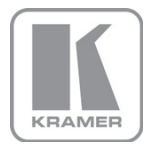

For the latest information on our products and a list of Kramer distributors, visit our Web site where updates to this user manual may be found.

**We welcome your questions, comments, and feedback.**<br>Web site: <u>www.kramerelectronics.com</u><br>E-mail: <u>info@kramerel.com</u>

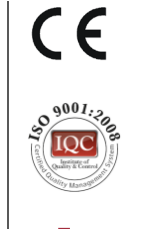

**SAFETY WARNING**<br>Disconnect the unit f<br>supply before opening Disconnect the unit from the power supply before opening and servicing